#### **Extron**. Electronics VTEREACING, SWITCHIN DIST **HELL JEIN**

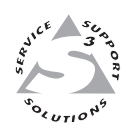

## **User's Manual**

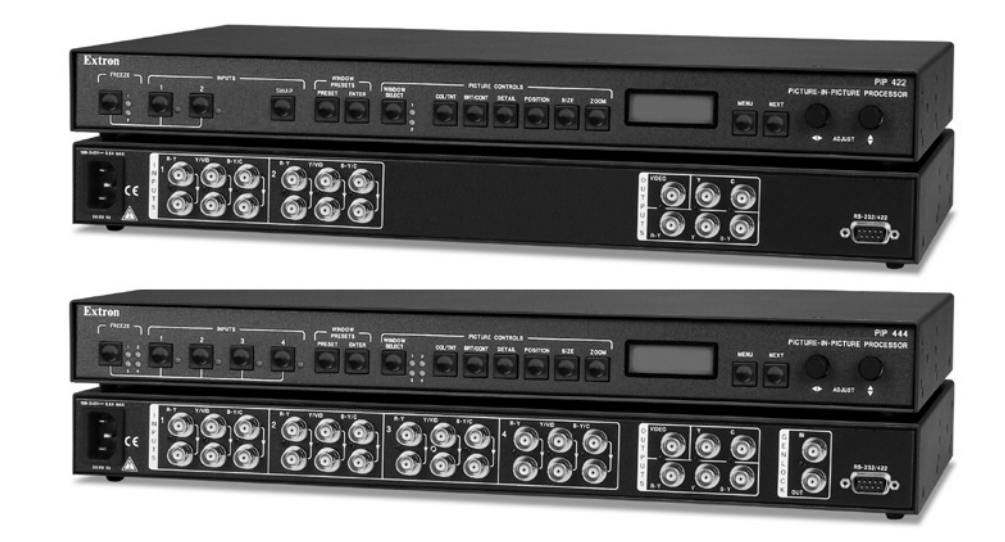

*PIP 422 and PIP 444*

**Picture-in-Picture Video Processors**

#### **Safety Instructions • English**

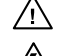

**This symbol is intended to alert the user of important operating and maintenance (servicing) instructions in the literature provided with the equipment.** 

**This symbol is intended to alert the user of the presence of uninsulated dangerous voltage within the product's enclosure that may present a risk of electric shock.** 

#### **Caution**

**ns** • Read and understand all safety and operating instructions before using the equipment. **Retain Instructions •** The safety instructions should be kept for future reference. **Follow Warnings •** Follow all warnings and instructions marked on the equipment or in the user

information.

**Avoid Attachments •** Do not use tools or attachments that are not recommended by the equipment manufacturer because they may be hazardous.

#### **Consignes de Sécurité • Français**

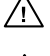

**Ce symbole sert à avertir l'utilisateur que la documentation fournie avec le matériel contient des instructions importantes concernant l'exploitation et la maintenance (réparation).**

**Ce symbole sert à avertir l'utilisateur de la présence dans le boîtier de l'appareil de tensions dangereuses non isolées posant des risques d'électrocution.**

#### **Attention**

**Lire les instructions•** Prendre connaissance de toutes les consignes de sécurité et d'exploitation avant d'utiliser le matériel.

- Conserver les instructions Ranger les consignes de sécurité afin de pouvoir les consulter à l'avenir. **Respecter les avertissements •** Observer tous les avertissements et consignes marqués sur le matériel ou présentés dans la documentation utilisateur.
- Eviter les pièces de fixation Ne pas utiliser de pièces de fixation ni d'outils non recommandés par le fabricant du matériel car cela risquerait de poser certains dangers.

#### **Sicherheitsanleitungen • Deutsch**

**Dieses Symbol soll dem Benutzer in der im Lieferumfang enthaltenen Dokumentation besonders wichtige Hinweise zur Bedienung und Wartung**  /!\ **(Instandhaltung) geben.**

**Dieses Symbol soll den Benutzer darauf aufmerksam machen, daß im Inneren des**  冷 **Gehäuses dieses Produktes gefährliche Spannungen, die nicht isoliert sind und die einen elektrischen Schock verursachen können, herrschen.**

#### **Achtung**

**Lesen der Anleitungen** • Bevor Sie das Gerät zum ersten Mal verwenden, sollten Sie alle Sicherheits-und  $mgsanleitungen genau durchlesen und verstehen.$ 

**Aufbewahren der Anleitungen** • Die Hinweise zur elektrischen Sicherheit des Produktes sollten Sie aufbewahren, damit Sie im Bedarfsfall darauf zurückgreifen können.

**Befolgen der Warnhinweise** • Befolgen Sie alle Warnhinweise und Anleitungen auf dem Gerät oder in der Benutzerdokumentation.

**Keine Zusatzgeräte** • Verwenden Sie keine Werkzeuge oder Zusatzgeräte, die nicht ausdrücklich vom Hersteller empfohlen wurden, da diese eine Gefahrenquelle darstellen können.

#### **Instrucciones de seguridad • Español**

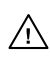

**Este símbolo se utiliza para advertir al usuario sobre instrucciones importantes de operación y mantenimiento (o cambio de partes) que se desean destacar en el contenido de la documentación suministrada con los equipos.**

**Este símbolo se utiliza para advertir al usuario sobre la presencia de elementos con voltaje peligroso sin protección aislante, que puedan encontrarse dentro de la caja**   $\mathbb{Z}$ **o alojamiento del producto, y que puedan representar riesgo de electrocución.** 

#### **Precaucion**

**Leer las instrucciones •** Leer y analizar todas las instrucciones de operación y seguridad, antes de usar el equipo.

**Conservar las instrucciones •** Conservar las instrucciones de seguridad para futura consulta. **Obedecer las advertencias •** Todas las advertencias e instrucciones marcadas en el equipo o en la

documentación del usuario, deben ser obedecidas.

Evitar el uso de accesorios • No usar herramientas o accesorios que no sean especificamente recomendados por el fabricante, ya que podrian implicar riesgos.

#### 安全须知 • 中文

◯ 这个符号提示用户该设备用户手册中有重要的操作和维护说明。

∕�� 这个符号警告用户该设备机壳内有暴露的危险电压,有触电危险。

#### 注意

- 䯙䇏䇈ᯢк• 䑩ㅸỀ䑩嬦嫿⡈⼆枼敆嬼䍇夤ㆁ㙊⫊₩⏍Ề䑩嬵㕏ɿ
- 保存说明书 用户应保存安全说明书以备将来使用。
- 遵守警告 用户应遵守产品和用户指南上的所有安全和操作说明。
- 避免追加 · 不要使用该产品厂商没有推荐的工具或追加设备, 以避免危险。

#### **Warning**<br>Power sources . 1

- **This equipment should be operated only from the power source indicated on the product. This** equipment is intended to be used with a main power system with a grounded (neutral) conductor. The third (grounding) pin is a safety feature, do not attempt to bypass or disable it.
- **Power disconnection** To remove power from the equipment safely, remove all power cords from the rear of the equipment, or the desktop power module (if detachable), or from the power source receptacle (wall plug).
- **Power cord protection** Power cords should be routed so that they are not likely to be stepped on or pinched by items placed upon or against them.
- **Servicing Refer all servicing to qualified service personnel. There are no user-serviceable parts inside. To** prevent the risk of shock, do not attempt to service this equipment yourself because opening or removing covers may expose you to dangerous voltage or other hazards.

**Slots and openings •** If the equipment has slots or holes in the enclosure, these are provided to prevent overheating of sensitive components inside. These openings must never be blocked by other objects overally sensitive components inside. These openings must never be blocked by other ating of sensitive components inside. These openings must never be blocked by other

**Lithium battery •** There is a danger of explosion if battery is incorrectly replaced. Replace it only with the same or equivalent type recommended by the manufacturer. Dispose of used batteries according to the manufacturer's instructions.

#### **Avertissement**

- **Alimentations• → <b>Alimentation**<br>• Ne faire fonctionner ce matériel qu'avec la source d'alimentation indiquée sur l'appareil. Ce matériel doit être utilisé avec une alimentation principale comportant un fil de terre (neutre). Le troisièment contact (de mise à la terre) constitue un dispositif de sécurité : n'essayez pas de la contourner ni de la désactiver.
- **Déconnexion de l'alimentation•** Pour mettre le matériel hors tension sans danger, déconnectez tous les cordons d'alimentation de l'arrière de l'appareil ou du module d'alimentation de bureau (s'il est amovible) ou encore de la prise secteur.
- **Protection du cordon d'alimentation** Acheminer les cordons d'alimentation de manière à ce que personne ne risque de marcher dessus et à ce qu'ils ne soient pas écrasés ou pincés par des objets.
- **Réparation-maintenance** Faire exécuter toutes les interventions de réparation-maintenance par un technicien qualifié. Aucun des éléments internes ne peut être réparé par l'utilisateur. Afin d'éviter tout danger<br>d'électrocution, l'utilisateur ne doit pas essayer de procéder lui-même à ces opérations car l'ouverture ou le<br>retrait

Fentes et orifices • Si le boîtier de l'appareil comporte des fentes ou des orifices, ceux-ci servent à empêcher<br>les composants internes sensibles de surchauffer. Ces ouvertures ne doivent jamais être bloquées par des objets.

**Lithium Batterie •** Il a danger d'explosion s'll y a remplacment incorrect de la batterie. Remplacer uniquement avec une batterie du meme type ou d'un ype equivalent recommande par le constructeur. Mettre au reut les batteries usagees conformement aux instructions du fabricant.

#### **Vorsicht**

- **Stromquellen** Dieses Gerät sollte nur über die auf dem Produkt angegebene Stromquelle betrieben werden. Dieses Gerät wurde für eine Verwendung mit einer Hauptstromleitung mit einem geerdeten (neutralen) Leiter konzipiert. Der dritte Kontakt ist für einen Erdanschluß, und stellt eine Sicherheitsfunktion dar. Diese sollte nicht umgangen oder außer Betrieb gesetzt werden.
- **Stromunterbrechung**  Um das Gerät auf sichere Weise vom Netz zu trennen, sollten Sie alle Netzkabel aus der Rückseite des Gerätes, aus der externen Stomversorgung (falls dies möglich ist) oder aus der Wandsteckdose ziehen.
- **Schutz des Netzkabels**  Netzkabel sollten stets so verlegt werden, daß sie nicht im Weg liegen und niemand darauf treten kann oder Objekte darauf- oder unmittelbar dagegengestellt werden könn
- Wartung Alle Wartungsmaßnahmen sollten nur von qualifiziertem Servicepersonal durchgeführt werden. Die internen Komponenten des Gerätes sind wartungsfrei. Zur Vermeidung eines elektrischen Schock versuchen Sie in keinem Fall, dieses Gerät selbst öffnen, da beim Entfernen der Abdeckungen die Gefahr eines elektrischen Schlags und/oder andere Gefahren bestehen.
- **Schlitze und Öffnungen**  Wenn das Gerät Schlitze oder Löcher im Gehäuse aufweist, dienen diese zur Vermeidung einer Überhitzung der empfi ndlichen Teile im Inneren. Diese Öffnungen dürfen niemals von anderen Objekten blockiert werden.
- **Litium-Batterie**  Explosionsgefahr, falls die Batterie nicht richtig ersetzt wird. Ersetzen Sie verbrauchte Batterien nur durch den gleichen oder einen vergleichbaren Batterietyp, der auch vom Hersteller empfohlen wird. Entsorgen Sie verbrauchte Batterien bitte gemäß den Herstelleranweisungen.

#### **Advertencia**

- **Alimentación eléctrica** Este equipo debe conectarse únicamente a la fuente/tipo de alimentación eléctrica indicada en el mismo. La alimentación eléctrica de este equipo debe provenir de un sistema de distribución general con conductor neutro a tierra. La tercera pata (puesta a tierra) es una medida de seguridad, no puentearia ni eliminaria.
- Desconexión de alimentación eléctrica Para desconectar con seguridad la acometida de alimentación eléctrica<br>al equipo, desenchufar todos los cables de alimentación en el panel trasero del equipo, o desenchufar el<br>módulo
- **Protección del cables de alimentación** Los cables de alimentación eléctrica se deben instalar en lugares donde no sean pisados ni apretados por objetos que se puedan apoyar sobre ellos.
- Reparaciones/mantenimiento Solicitar siempre los servicios técnicos de personal calificado. En el interior no<br>hay partes a las que el usuario deba acceder. Para evitar riesgo de electrocución, no intentar personalmente la reparación/mantenimiento de este equipo, ya que al abrir o extraer las tapas puede quedar expuesto a voltajes peligrosos u otros riesgos.
- **Ranuras y aberturas •** Si el equipo posee ranuras o orificios en su caja/alojamiento, es para evitar el sobrecalientamiento de componentes internos sensibles. Estas aberturas nunca se deben obstrui sobrecalientes internos sensibles. Estas aberturas nunca se deben obstruir con otros objetos.
- **Batería de litio** Existe riesgo de explosión si esta batería se coloca en la posición incorrecta. Cambiar esta batería únicamente con el mismo tipo (o su equivalente) recomendado por el fabricante. Desachar las baterías usadas siguiendo las instrucciones del fabricante.

#### 警告

- **〓 〓** (地线)是安全设施,不能不用或跳过。
- 拔掉电源 · 为安全地从设备拔掉电源, 请拔掉所有设备后或桌面电源的电源线, 或任何接到市 由系统的电源线。
- 电源线保护 · 妥善布线, 避免被踩踏, 或重物挤压。
- 维护•所有维修必须由认证的维修人员进行。 设备内部没有用户可以更换的零件。为避免出 现触电危险不要自己试图打开设备盖子维修该设备。
- 通风孔 有些设备机壳上有通风槽或孔, 它们是用来防止机内敏感元件过热。 不要用任何东 西挡住通风孔。
- 锂电池 不正确的更换电池会有爆炸的危险。必须使用与厂家推荐的相同或相近型号的电池。 按照生产厂的建议处理废弃电池。

## **Quick Start — PIP 422 and PIP 444**

## **Installation**

## *Step 1*

For tabletop placement, install the four rubber feet on the bottom of the PIP picture-in-picture processor. Otherwise, mount the processor in a rack using the included rack ears or install the processor in furniture.

## *Step 2*

Turn off power to the input and output devices, and remove the power cords from them.

## *Step 3*

**Input connectors —** Connect up to two (PIP 422) or four (PIP 444) component video, S-video, or composite video input devices to the top (input) set of rear panel Inputs BNC connectors (*3, 4*).

## *Step 4*

**Loop-through connectors —** If desired, connect up to two (PIP 422) or four (PIP 444) component video, S-video, or composite video display devices to the bottom (buffered loop-through) set of rear panel Inputs BNC connectors (*3, 4*).

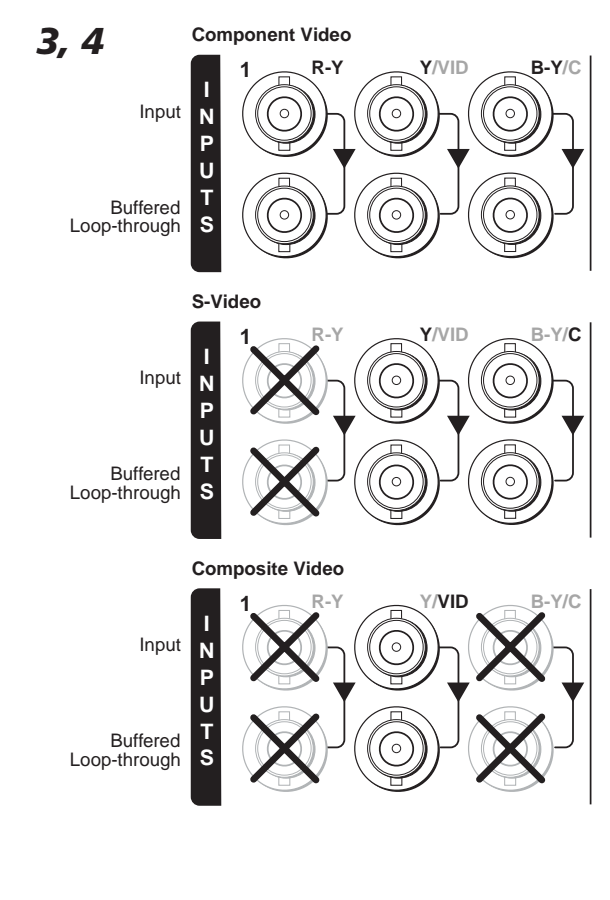

## *Step 5*

**Output connectors —** Connect a component video, S-video, and/or composite video display device to the rear panel Output BNC connectors (*5*).

*The component video, S-video, and composite video outputs are all active simultaneously, so multiple displays can be connected.*

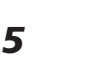

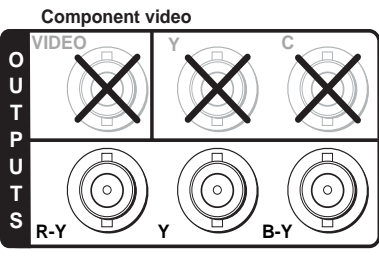

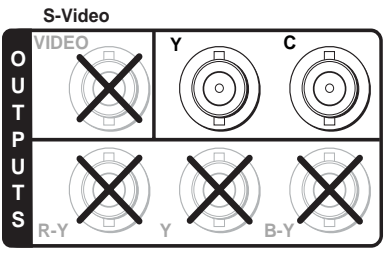

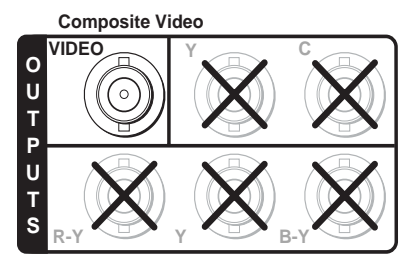

## *Step 6 (PIP 444 only)*

**Genlock connectors — In(put) connector —** If desired, connect an external black burst signal to the rear panel Genlock Input BNC connector for genlocking the video signal in broadcast or other sync-critical applications (*6*). *6* **IN**

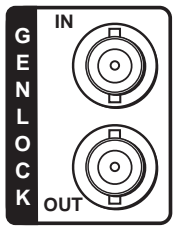

**Out(put) connector —** Connect any downstream equipment that requires genlocking to the rear panel Genlock Output BNC connector to route the black burst signal throughout the system in broadcast or other sync-critical applications.

*included 75-ohm terminator .*

*If no device is connected to the output, terminate the Genlock output with the*

**NOTE** 

**PIP 422 and PIP 444 Picture-in-Picture Processors • Quick Start QS-1**

### **Quick Start — PIP 422 and PIP 444, cont'd**

#### *Step 7*

**RS-232/422 connector —** For optional remote control of the PIP, connect a host computer or third party controller to the rear panel RS-232/ RS-422 female 9-pin D connector (*7*).

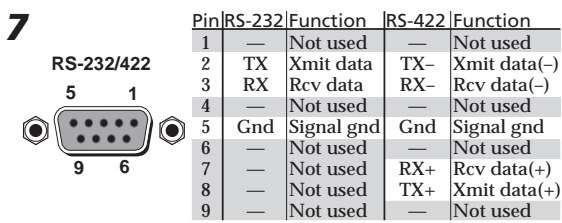

#### *Step 8*

Plug the PIP, the input devices, and the output device(s) into a grounded AC power source and then turn on the input and output devices.

## **Using the Menu System**

The PIP's LCD menu system diplays status changes, and it provides access to menus that allow the adjustment of the image and its parameters. The LCD normally cycles continuously through default screens that identify the detected format of the inputs and the assigned standard of the output.

The **Menu** button exits the default cycle and advances from one menu to the next.

The **Next** button steps through the adjustment/ selection submenus within a menu.

## **Setup and Operation** *Configure the inputs*

- **1**. Press **Menu** until the LCD reads *Input Config*.
- **2**. Press **Next**.
- **3**. Rotate the Adjust  $\bullet$  knob to select an input. The LCD shows the selected input in the message *Input #*n *Fmt*.
- **4**. Rotate the Adjust  $\div$  knob to select the format of the connected video input (Video, S-video, or YUV).
- **5**. Repeat steps **3** and **4** for each connected input.
- **6**. **PIP 444** Press **Menu** > **Menu** > **Menu** > **Menu** *(Menu 4 times)* > **Next** to return the default display cycle.

**PIP 422 —** Press **Menu** > **Menu** > **Menu** *(Menu 3 times)* > **Next** to return the default display cycle.

#### *Configure the output*

- **1**. Press **Menu** until the LCD reads *Output Config*.
- **2**. Press **Next**.
- **3**. Rotate either Adjust knob to select the output format (NTSC or PAL).
- **4**. **PIP 444** Press **Menu** > **Menu** > **Menu** > *(Menu 3 times)* **Next** to return to the default display cycle.

**PIP 422 —** Press **Menu** > **Menu** *(Menu twice)* > **Next** to return the default display cycle.

#### *Select a preset (PIP size and position)*

The PIP has 10 (PIP 422) or 20 (PIP 444) presets that define the number, size, position, the priority of the picture-in-picture windows and window text, and the border and background colors. See chapter 3, "Operation", for a graphical representation of the factory presets for both PIPs.

Select a preset as follows:

- **1**. Press and release the Window Presets: **Preset** button. The LCD display reads *Recall Preset #*n.
- **2**. Rotate either Adjust knob to select the desired preset (1 through 10 [PIP 422] or 20 [PIP 444]).
- **3**. Press the Windows Presets: **Enter** button.

## **Table of Contents**

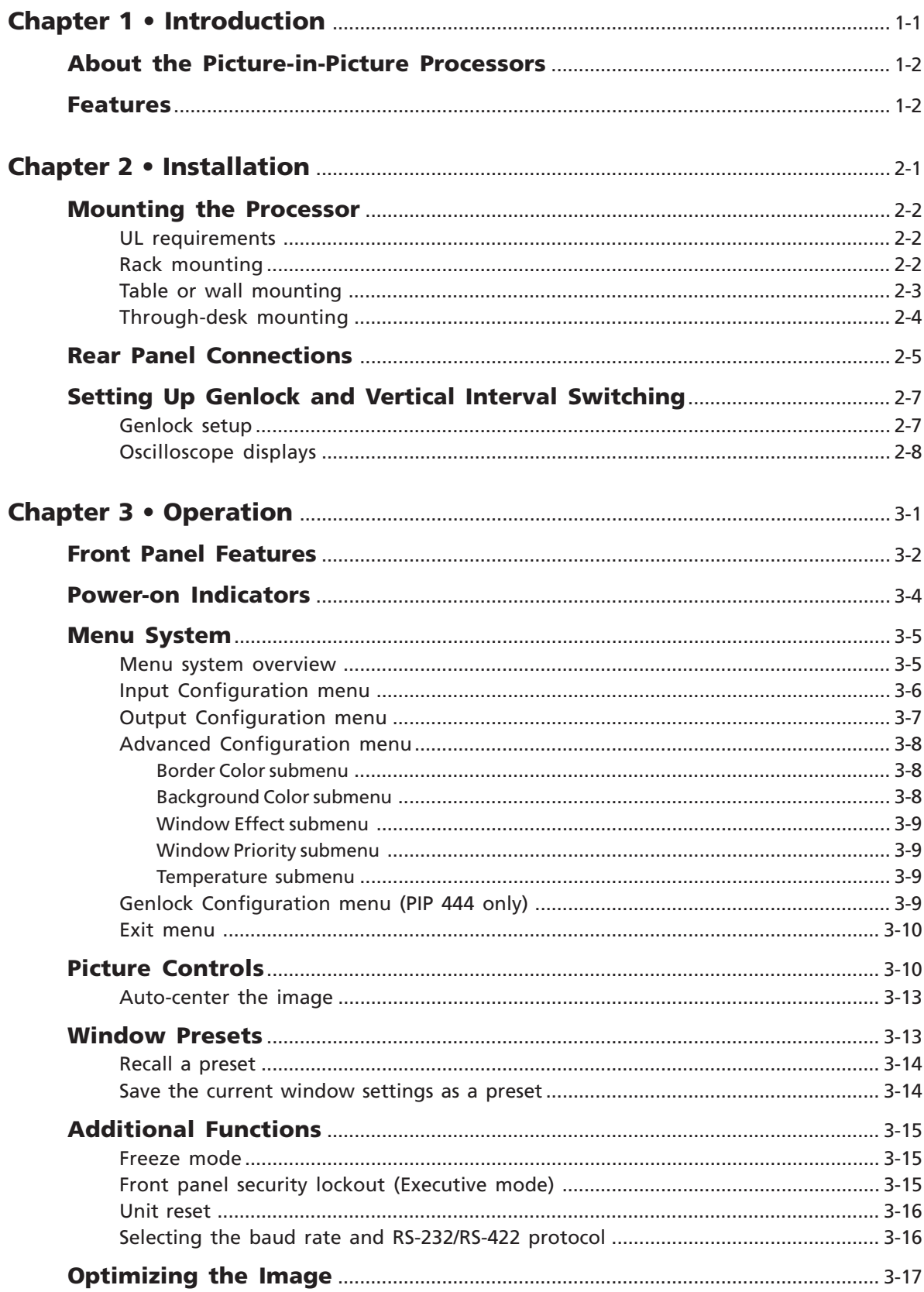

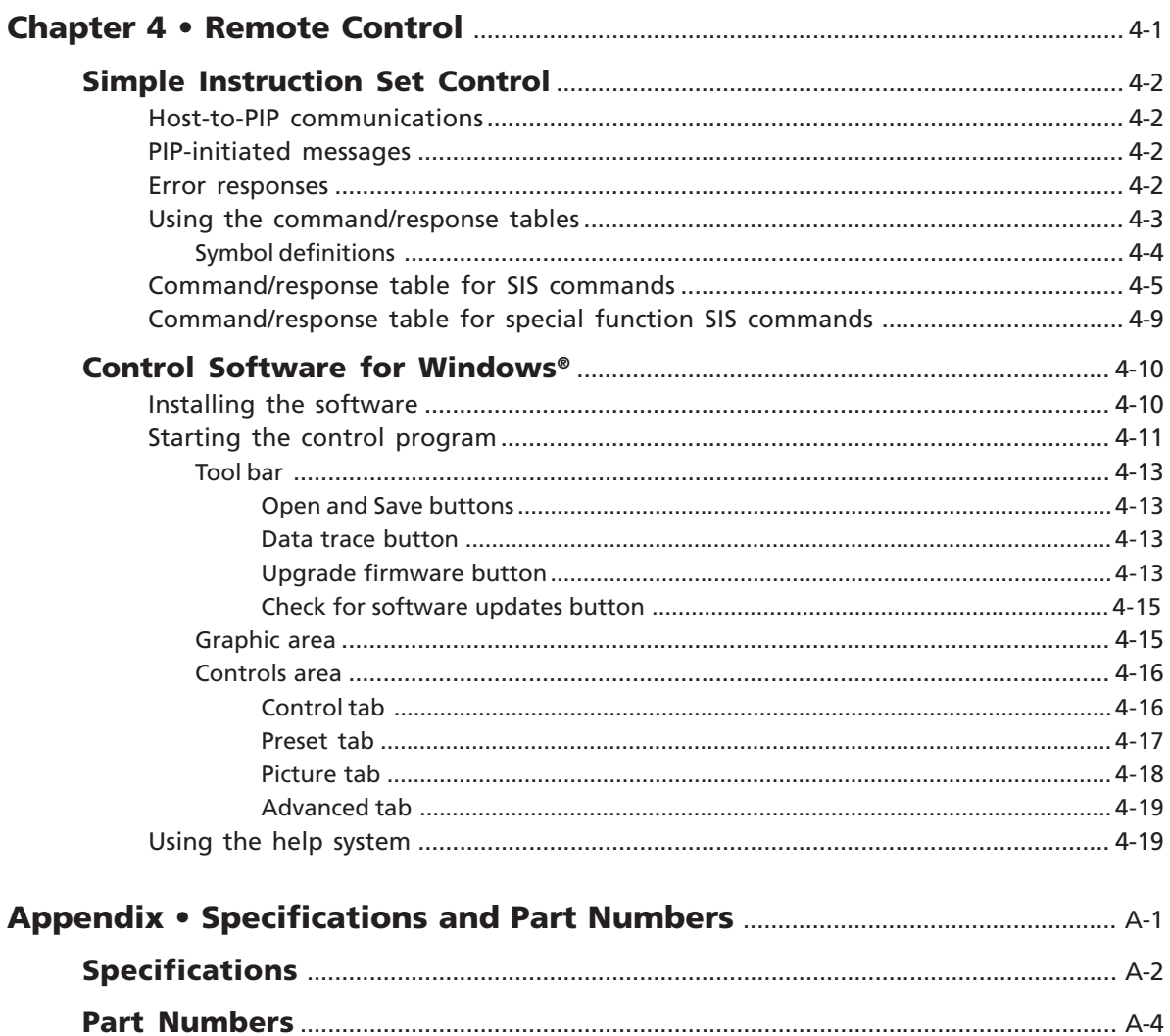

02 07

<span id="page-6-0"></span>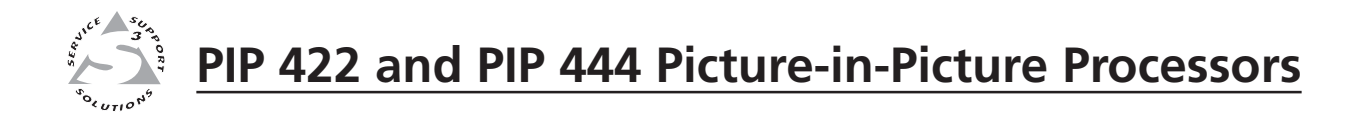

# **Chapter One**

## **Introduction**

About the Picture-in-Picture Processors

Features

#### <span id="page-7-0"></span>**About the Picture-in-Picture Processors**

The Extron PIP 422 is a 2-input video picture-in-picture processor. The PIP 444 is a 4-input picture-in-picture video processor. The processors accept up to two (PIP 422) or four (PIP 444) composite video, S-video, or component video input signals. Both units can output the signals simultaneously to three displays: one composite, one S-video, and one component. Both PIPs feature window effects and freeze control. The PIP 444 also features genlock capability. Ten (PIP 422) or twenty (PIP 444) factory presets or user-defined presets save picture number, size, position, and priority information as well as window text, and border and background colors.

#### **Features**

- **Inputs** The PIP 422 has two video inputs that can be configured for composite video, S-video, or component video. The PIP 444 has four video configurable inputs.
- **Buffered loop-throughs** Each input is buffered, looped through, and output for viewing on a local monitor.
- **Output** The processor has three simultaneous video outputs, one each for composite video, S-video, and component video. All three outputs can be configured for NTSC or PAL video.
- **Picture controls** Picture controls allow you to adjust size, position, brightness/ contrast, color/tint, detail, and zoom for each window.
- **Window presets** The processor has 10 (PIP 422) or 20 (PIP 444) factory presets that the user can change to set custom presets. The presets save sizing, positioning, priority, text, and color information for the windows.
- **Window effects** These effects enable or disable inputs using either a cut, wipe, or dissolve effect.
- **Swap function (PIP 422 only)** A press of a button swaps (exchanges) configuration settings (size, position and overlay priority) between the two windows.
- **Freeze control** Freeze control freezes (locks) selected windows of the current image.
- **Remote control** Operate the processor remotely via an optional RS-232/RS-422 control device.
- **Genlock (PIP 444 only) —** Allows seamless switching between inputs by using an external black burst generator to synchronize devices.
- **Front panel security lockout (Executive mode)** Locks the picture control and menu buttons on the front panel to avoid accidental changes to settings. Input selection, freeze control, and recall of presets are still available while the processor is locked.
- **Rack mountability** The 1U high and full rack wide metal enclosure can be mounted in a rack.
- **RS-232/RS-422 port** The rear panel RS-232/RS-422 port provides for remote control of the PIP from a PC or control system. Remote control can be via either the Extron Windows®-based control program or the Extron Simple Instruction Set<sup>™</sup> (SIS<sup>™</sup>). The SIS is a set of simple ASCII commands that allow you to perform most of the PIP operations.

<span id="page-8-0"></span>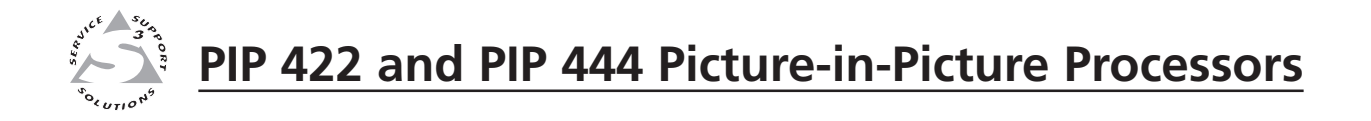

## **Chapter Two**

## **Installation**

Mounting the Processor

Rear Panel Connections

Setting Up Genlock and Vertical Interval Switching

#### <span id="page-9-0"></span>**Mounting the Processor**

The PIP 422 and PIP 444 are housed in 1U high, 17.4" wide metal enclosures that are rack- or desk-mountable. The appropriate rack/desk mounting kit (#**70-077-03**) is included with the processor. The processor may also be surface-mounted under a table, desk, or podium, or on a wall, using an optional Extron 1U enclosure under-desk mounting kit (#**70-222-01**).

#### **UL requirements**

The following Underwriters Laboratories (UL) requirements pertain to the installation of the PIP into a rack (figure 2-1) or furniture (figure 2-3.

- **1. Elevated operating ambient temperature** If installed in a closed or multiunit rack assembly, the operating ambient temperature of the rack environment may be greater than room ambient. Therefore, consider installing the equipment in an environment compatible with the maximum ambient temperature (Tma) specified by the manufacturer.
- **2. Reduced air flow** Installation of the equipment in a rack should be such that the amount of air flow required for safe operation of the equipment is not compromised.
- **3. Mechanical loading** Mounting of the equipment in the rack should be such that a hazardous condition is not achieved due to uneven mechanical loading.
- **4. Circuit overloading** Consideration should be given to the connection of the equipment to the supply circuit and the effect that overloading of the circuits might have on overcurrent protection and supply wiring. Appropriate consideration of equipment nameplate ratings should be used when addressing this concern.
- **5. Reliable earthing (grounding)** Reliable earthing of rack-mounted equipment should be maintained. Particular attention should be given to supply connections other than direct connections to the branch circuit (e.g. use of power strips.

#### **Rack mounting**

Rack mount the PIP as follows:

- **1**. Remove the feet from the underside of the PIP, if installed.
- **2**. Attach the supplied rack mounting brackets to the processor with the eight provided #8 machine screws (figure 2-1).

<span id="page-10-0"></span>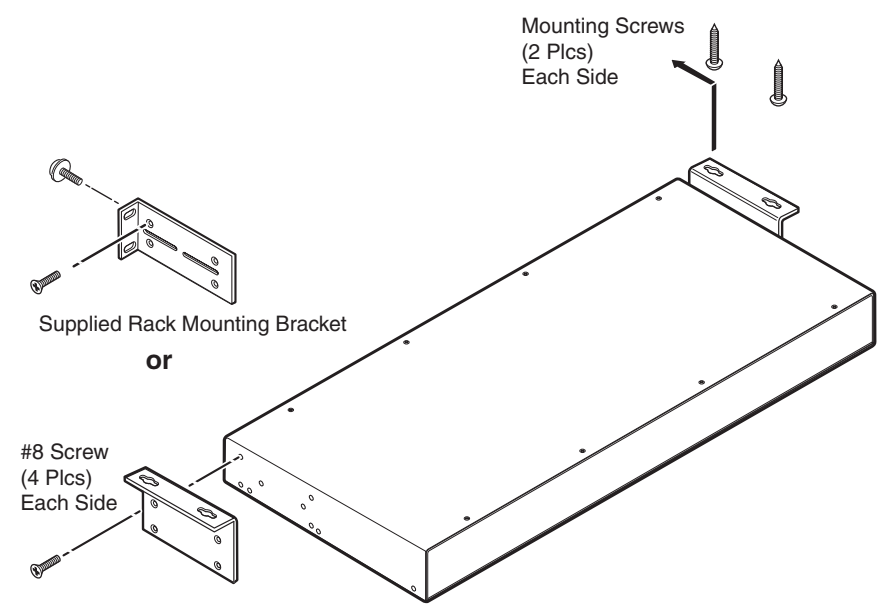

Optional Furniture Mounting Bracket

#### *Figure 2-1 — Mounting a PIP*

- **3**. Insert the processor into the rack, align the holes in the mounting bracket with those of the rack.
- **4**. Secure the processor to the rack using the supplied machine screws.

#### **Table or wall mounting**

The table/wall mounting brackets extend approximately 1/4" (6.4 mm) above the top surface of the processor enclosure. This design allows for an air space between the enclosure and the surface to which it is mounted. Table or wall mount the PIP as follows:

- **1**. Remove the feet from the underside of the PIP, if installed.
- **2**. Attach the table/wall mounting brackets to the processor with the eight provided #8 machine screws (figure 2-1).
- **3**. Hold the processor with the attached brackets against the underside of the table or other furniture, or against the wall. Mark the location of the screw holes of the bracket on the mounting surface.
- **4**. Drill 3/32" (2 mm) diameter pilot holes, 1/4" (6.4 mm) deep in the mounting surface at the marked screw locations.
- **5**. Insert #8 wood screws into the four pilot holes. Tighten each screw into the mounting surface until just less than 1/4" (6 mm) of the screw's head protrudes.
- **6**. Align the mounting screws with the slots in the brackets and place the processor against the surface, with the screws through the bracket slots.
- **7**. Slide the PIP slightly forward or back, then tighten all four screws to secure the processor in place.

#### <span id="page-11-0"></span>**Through-desk mounting**

Mount the PIP through a desk or podium as follows:

- **1**. Remove the feet from the underside of the PIP, if installed.
- **2**. Attach the supplied mounting brackets to the processor with the machine screws provided (figure 2-1).
- **3**. Cut the proper sized hole in the mounting surface (figure 2-2).

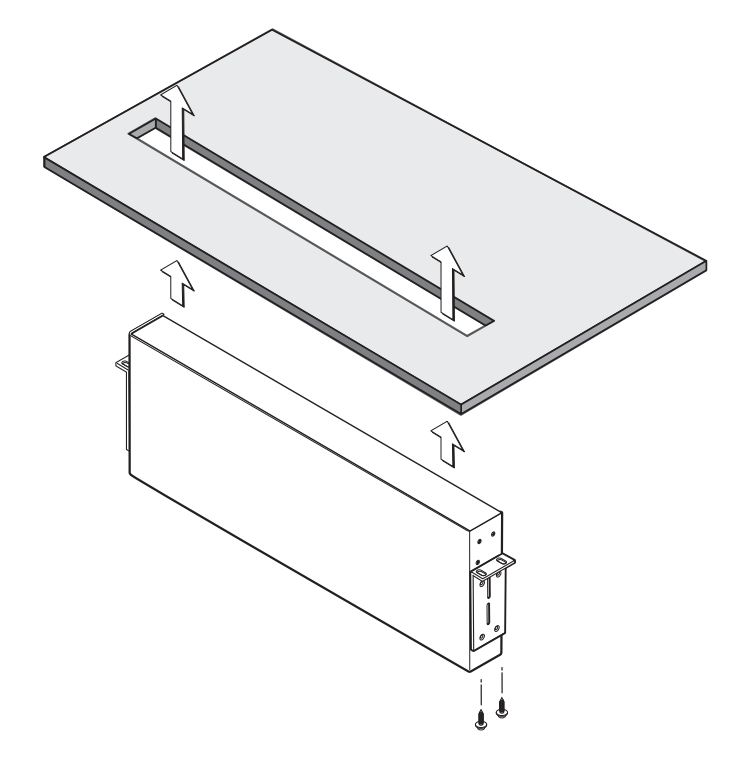

*Figure 2-2 — Through desk mounting a PIP*

- **4**. Hold the processor with the attached brackets against the underside of the table or other furniture. Mark the location of the screw holes of the bracket on the mounting surface.
- **5**. Drill 3/32" (2 mm) diameter pilot holes, 1/4" (6.3 mm) deep in the mounting surface at the marked screw locations.
- **6**. Insert four #8 wood screws through the bracket and into the four pilot holes. Tighten all four screws to secure the processor in place.

#### <span id="page-12-0"></span>**Rear Panel Connections**

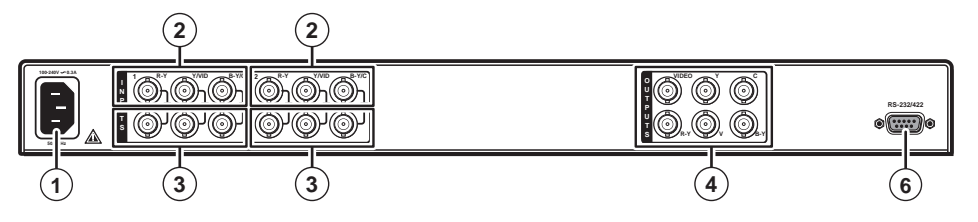

*Figure 2-3 — PIP 422 rear panel*

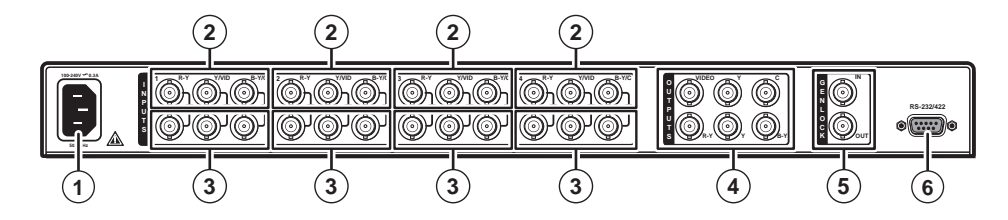

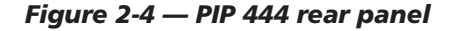

- **1 Power connector** Plug the provided IEC power cord into this connector.
- **2 Input (top) connectors** Connect up to two (PIP 422) or four (PIP 444) component video, S-video, or composite video input devices to these BNC connectors. Figure 2-5 shows how to connect the various video formats.

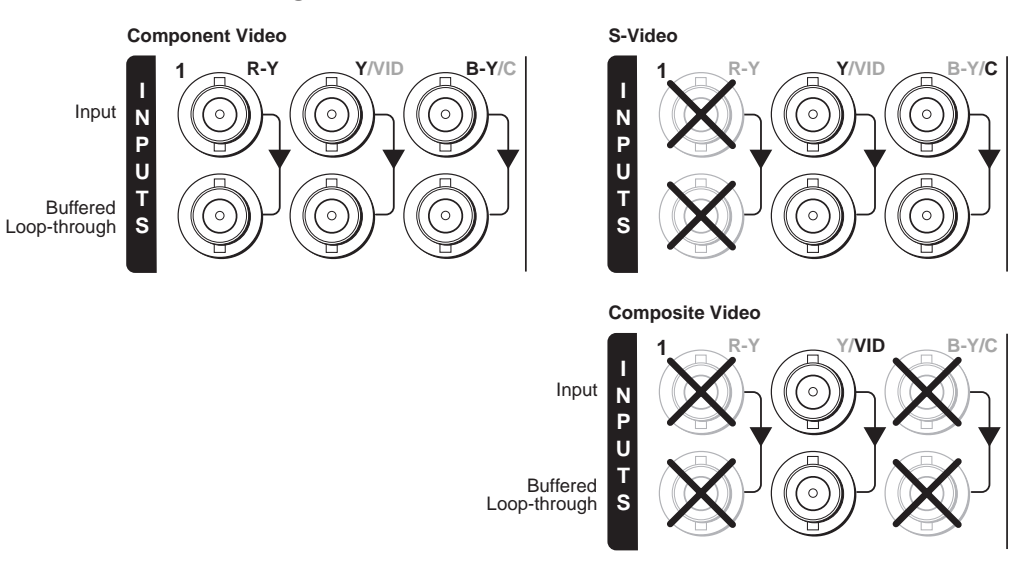

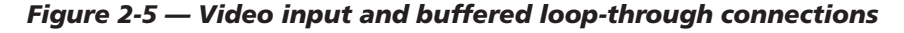

**NOTE** 

*Connect only one video format to each input.*

*You must configure each input to identify the connected video format. See chapter 3, "Operation".*

- **3 Input loop-through (bottom) connectors** If desired, connect local monitors to these female BNC connectors. The processor buffers the video input and loops it out on these connectors.
- **NOTE** *The processor does not alter the video signal between the input and the buffered loop-through in any way. The processor's buffered loop-through output is in the same format as the input.*
- **4 Output connectors** Connect a component video, S-video, and/or composite video display device to these BNC connectors. Figure 2-6 shows how to connect the various video formats.

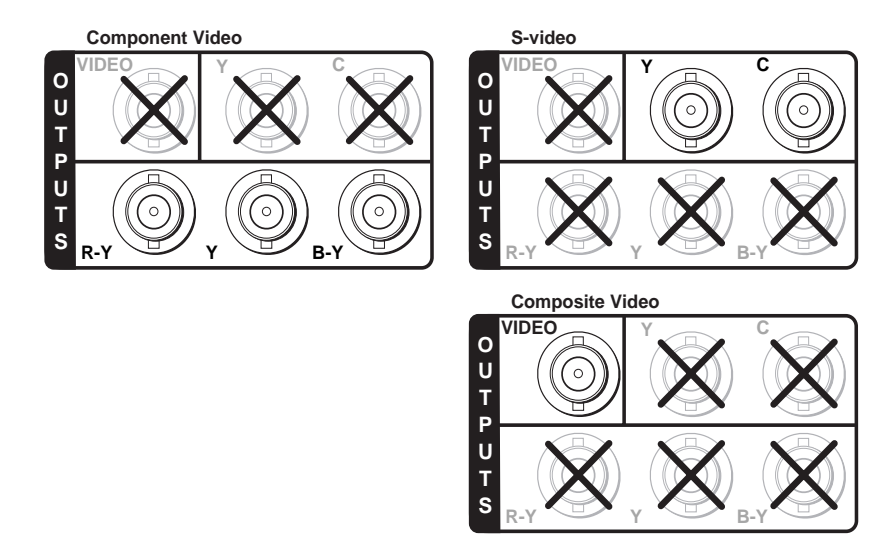

#### *Figure 2-6 — Video output connections*

- *The component video, S-video, and composite video outputs are all active* **NOTE** *simultaneously, so multiple displays can be connected.*
- **5 Genlock connectors (PIP 444 only) —**

**In(put) connector —** Connect an external black burst signal to this BNC connector for genlocking the video signal in broadcast or other sync-critical applications.

**Out(put) connector** — Connect any downstream equipment that requires genlocking to this BNC connector to route the black burst signal throughout the system in broadcast or other sync-critical applications.

NOTE |

*If no device is connected to the output, terminate the Genlock output with the included 75-ohm terminator .*

*See "Setting Up Genlock and Vertical Interval Switching", on the next page, for detailed Genlock instructions.*

**6 RS-232/RS-422 connector —** Connect a host computer or control system to this female 9-pin D connector to allow remote control of the PIP using Extron's Simple Instruction Set™ (SIS™) or control software for Windows®. (See Chapter 4, "Remote Control", for more information.)

#### <span id="page-14-0"></span>**Setting Up Genlock and Vertical Interval Switching**

For vertical interval switching (to allow clean switching between signals from several devices during the vertical blanking period of each signal), a composite sync signal can be applied at the Genlock In connector, and also passed to another device via the Genlock Out connector.

If the genlock connectors are used only for vertical interval switching, no horizontal or subcarrier phase adjustments are required.

#### **Genlock setup**

Genlock differs from simple vertical interval switching in that an external device (a black burst generator) generates a reference sync signal for the system, and every device that uses that signal has its output signal's horizontal and subcarrier phases adjusted to exactly match that of the generator, allowing precise timing and full synchronization. Genlocked systems produce cleaner switches between inputs than do those without this type of synchronization.

An oscilloscope is required for genlock setup, and a vectorscope is recommended. Waveform monitors of types other than a vectorscope may give the appearance that timing is adjusted correctly when it is 180 degrees out of phase, which will result in incorrect colors or picture artifacts.

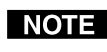

*All equipment in the system must be powered up and turned on for at least 15 to 20 minutes before genlock setup adjustments can be made and before the equipment is used in a genlocked application.*

To synchronize the PIP's video output with a genlock signal, follow these steps:

- **1**. Power up and turn on all the devices that will use the genlock signal. The devices must be on for at least 15 to 20 minutes before proceeding with any adjustments.
- **2**. Connect the active timing source signal to the Genlock In connector on the rear panel.
- **3**. Connect the video input devices to the PIP, as described previously in this chapter.
- **4**. Connect the oscilloscope ("scope") probe A to the Genlock Out connector. This will provide the scope's reference signal. In order to avoid altering the genlock signal, use the cabling configuration that will be used in the installation. Either connect the genlock signal cable from the scope to the next device in the system to be timed, or provide 75 ohm termination at the scope's genlock output.
- **5**. Connect scope probe B to the PIP's composite video output connector.
- **6**. Using the instructions for the scope you are using, set the scope to view the signals' horizontal phases. Adjust the horizontal phase until there is no (0°) difference between the composite video output's horizontal sync phase and the genlock signal's horizontal phase. See "Genlock configuration menu (PIP 444 only)" in chapter 3, "Operation", and "Oscilloscope displays" later in this chapter for details on adjusting the horizontal phase.
- **7**. Set the scope to view the subcarrier signals. Adjust the subcarrier phase until there is a zero phase difference between the genlock signal and the NTSC/PAL output. See "Genlock configuration menu (PIP 444 only)" in chapter 3, "Operation", and "Oscilloscope displays" later in this chapter for details on adjusting the color subcarrier phase.
- <span id="page-15-0"></span>**8**. View the horizontal phases again. If the phase difference is not zero, repeat steps **6** and **7** until the settings do not change.
- **9**. Once the settings are stable, disconnect the oscilloscope, and reconnect the genlock cables.
- **10**. Check the display(s) for proper colors and for undesirable artifacts in the image(s). Make adjustments as necessary.
- **11**. If other PIPs are part of this genlock daisy chain, connect the oscilloscope to each device, and repeat this procedure.

#### **Oscilloscope displays**

What you see on the oscilloscope while adjusting the PIP to match the genlock signal depends on the type of signal used, the type of oscilloscope, and the procedure the scope requires. This section shows some examples of oscilloscope displays.

Figure 2-7 below shows the genlock input signal (top) and an out-of-alignment NTSC composite sync output signal (bottom) displayed on a waveform monitor to check for alignment. When the phases are aligned, the wave peaks on the bottom waveform should line up with those in the reference signal above it.

With this method there is no way to know if the signals are 180<sup>°</sup> out of phase. A delayed sweep on a time-based scope would allow a more accurate display of the input and output signal phase relationships.

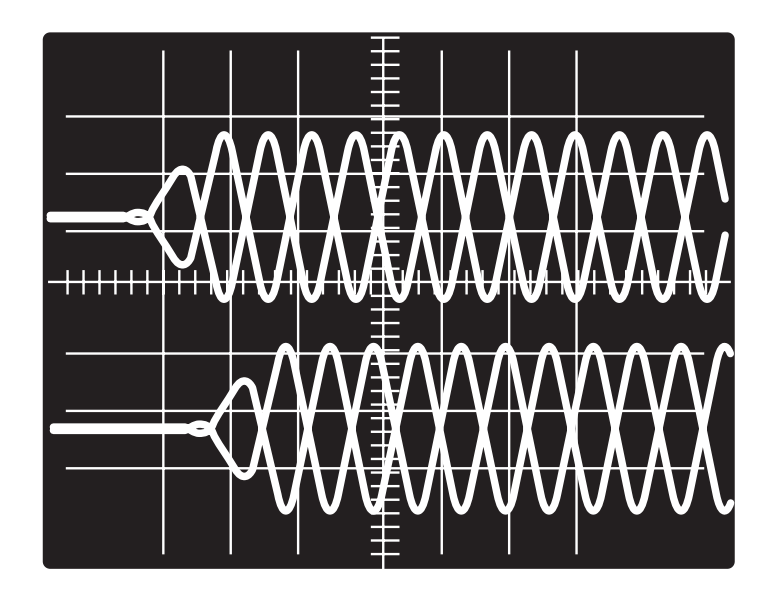

*Figure 2-7 — Superimposed waveforms*

A vectorscope is more accurate than a waveform monitor. Figure 2-8 shows an example of a vectorscope display when the horizontal phase is adjusted to align it with the burst (genlock) vector. Adjust the horizontal phase by accessing the Genlock configuration menu and rotating either of the Adjust knobs until the difference between the two vectors is 0º (see "Genlock configuration menu (PIP 444 only)" in chapter 3, "Operation" for more information). This example shows black burst only (with no color). The burst vector is pointing to the left from the center.

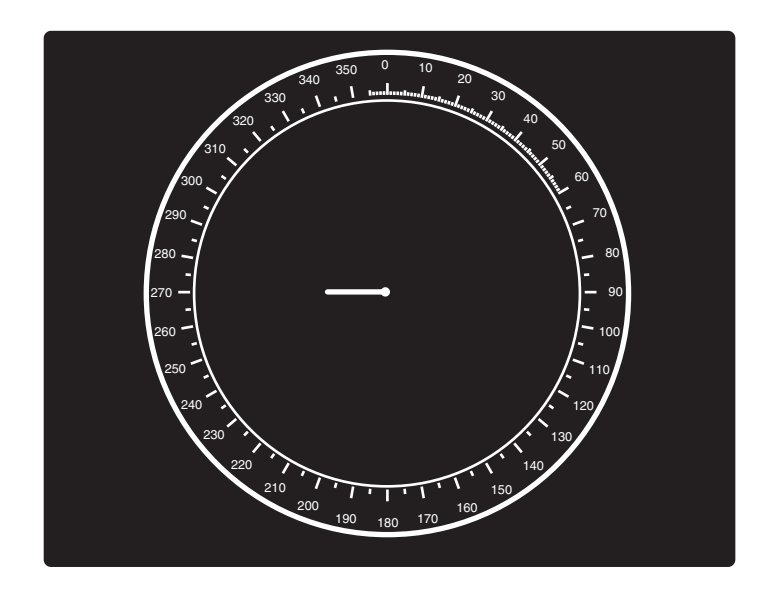

*Figure 2-8 — Vectorscope screen during horizontal phase adjustment*

Figure 2-9 below shows an example of a view of a vectorscope during adjustment of the color subcarrier phase (SC/H). The subcarrier phase should be aligned to 0º (indicated in the figure by the triangle).

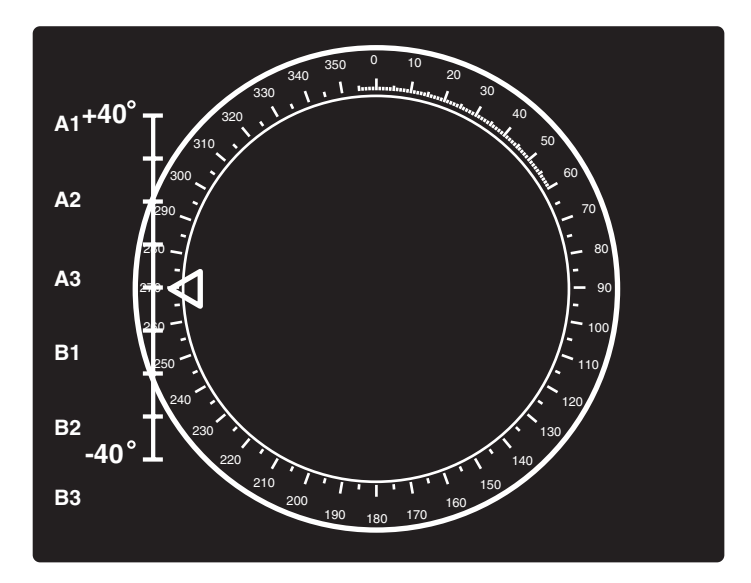

*Figure 2-9 — Vectorscope screen during color subcarrier phase adjustment*

<span id="page-18-0"></span>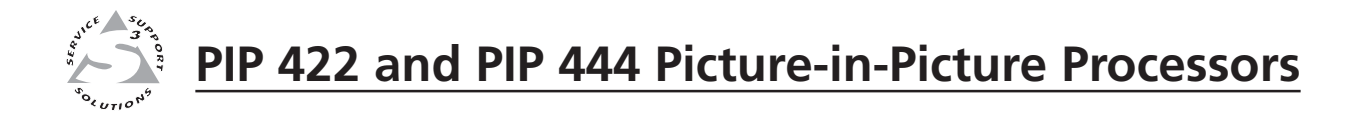

# **Chapter Three**

## **Operation**

Front Panel Features

Power-on Indications

Menu System

Picture Controls

Window Presets

Additional Functions

Optimizing the Image

#### <span id="page-19-0"></span>**Front Panel Features**

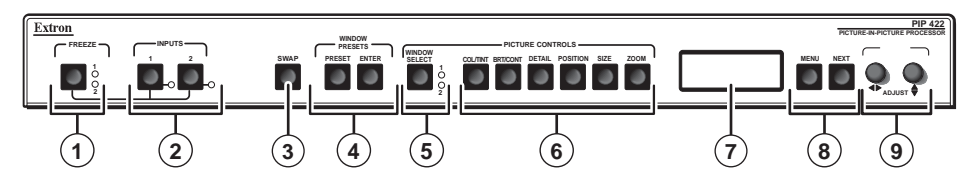

*Figure 3-1 — PIP 422 front panel features*

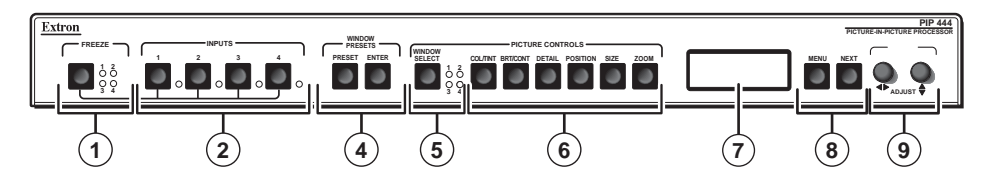

*Figure 3-2 — PIP 444 front panel features*

- **1 Freeze button and LEDs** Simultaneously press this button and an input button (2) to freeze that input's window in the displayed image. The Freeze LED for the input lights. Repeat to unfreeze the window.
- **2 Input selector buttons** Press these buttons to enable or disable the inputs for display. The LEDs next to the buttons light to indicate the inputs are enabled.

These buttons are also used with the Freeze button  $(1)$  to toggle the freeze function for a specific input on or off.

- **3 Swap button (PIP 422 only)** Press the Swap button to exchange all window sizing, positioning, and priority settings. Press the SWAP button again to return the windows to their previous settings.
- **4 Window preset buttons** Press these buttons to save or recall a preset. See "Window Presets" later in this chapter for more information.
- **5 Window Select button and LEDs** Press this button to select a window to adjust using the picture control buttons ( $\circledcirc$ ) and Adjust knobs ( $\circledcirc$ ) or using the Input Configuration submenu. The lit LED indicates which window is selected.
- **6 Picture Control buttons** The Picture Control buttons select individual image adjustments that are adjusted using the Adjust  $\triangle$  and Adjust  $\triangle$  knobs  $(Q)$ .
	- **Color/Tint control button —** The Color/Tint button selects the display color and tint adjustments. See "Picture Controls" in this chapter.

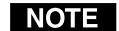

*Tint control is not available for PAL inputs.*

- **Brightness/Contrast control button —** The Brightness/Contrast button selects the display brightness and contrast adjustments. See "Picture Controls" in this chapter.
- **Detail button —** The Detail button selects the display image detail (sharpness) adjustment and the anti-aliasing adjustment.

The **sharpness** adjustment compensates for long cable runs. There are separate horizontal and vertical filters for component video. There is a single filter for S-video and composite video.

The **anti-aliasing** adjustment reduces or eliminates the aliasing effect.

- **Position button** The Position button selects the window display centering adjustment and toggles between the window and image adjustments. See "Picture Controls" in this chapter.
- **Size control button** The Size button selects the window display size adjustment and toggles between the window and image adjustments. See "Picture Controls" in this chapter.
- **Zoom control button —** The Size button selects the window zoom in/ out adjustment and toggles between the window and image adjustments. See "Picture Controls" in this chapter.
- **7 LCD display** This 12 x 2 LCD displays configuration menus and status information. See "Menu System" in this chapter for more information on the menus.
- **8 Menu button —** The Menu button enters and moves through the main menu system in the PIP. See "Menu System" in this chapter for details.

**Next button —** The Next button steps through the submenus in the PIP menu system. See "Menu System" in this chapter for details.

**9 Adjust**  $\blacklozenge$  **(horizontal) and Adjust**  $\blacklozenge$  **(vertical) knobs — The Adjust**  $\blacklozenge$  **and** Adjust  $\triangle$  knobs change settings when used in conjunction with the picture adjustment buttons or the menu system. Rotate these knobs to change picture settings when one of the picture adjustment buttons is selected. In the menu system, rotate these knobs to scroll through the selection options and make adjustments. See "Menu System", "Picture Controls", and "Window Presets" in this chapter for more information.

#### <span id="page-21-0"></span>**Power-on Indications**

Power is automatically applied when the power cord is connected to an AC source. When AC power is applied, the switcher performs a self-test that blinks all of the front panel LEDs and then lights only the LEDs for the inputs previously selected for the display. The self-test also displays the model name, part number, and the firmware version in the LCD display. After approximately 2 seconds, the LCD reverts to its default display cycle, alternating among several displays; one for each input that shows that input's configuration, and the last showing the selected output standard (figure 3-3). An error-free power up self-test sequence leaves all of the LEDs, with the exception of the selected inputs' LED(s), off and the LCD displaying the default display cycle.

The selected inputs and their size and position on the display, the picture adjustments, and other current settings are saved in nonvolatile memory. When power is applied, the latest configuration is retrieved.

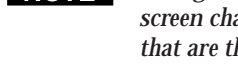

*On figure 3-3 and all other flowcharts in this chapter, solid lines indicate screen changes initiated by the operator. Dashed lines indicate screen changes that are the result of a timeout function.*

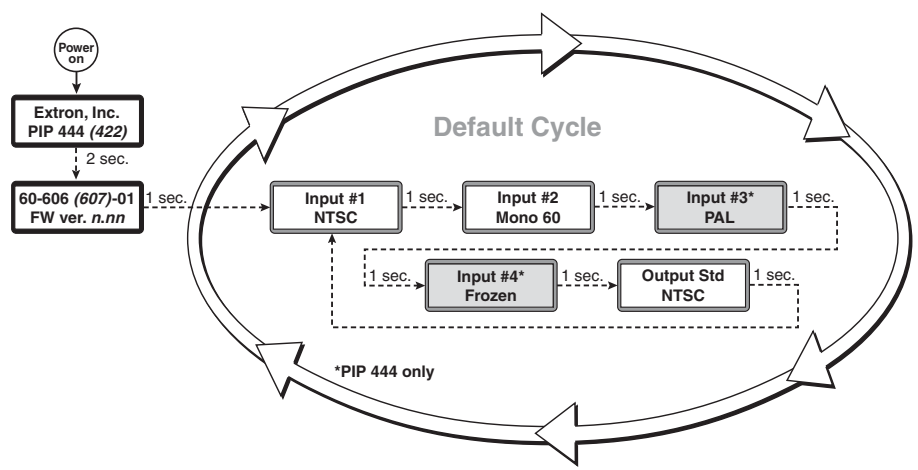

*Figure 3-3 — PIP 444 default display cycle*

#### <span id="page-22-0"></span>**Menu System**

#### **Menu system overview**

Figure 3-4 shows a flowchart of the main menu system.

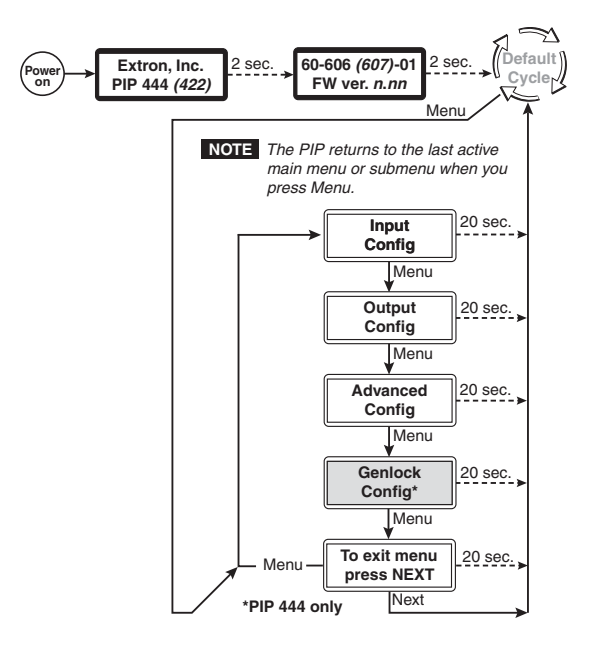

*Figure 3-4 — PIP 444 menu system flowchart*

- **Menu button —** Press the Menu button to activate the menu system and to scroll through the four main menus.
- **Next button —** Press the Next button to move between the submenus of a selected main menu, to activate one for viewing or configuration, and to save a selection. Pressing the Next button during input configuration causes the current input's number and format type to be displayed on the LCD.
- **Adjust ◆ and Adjust ◆ knobs When in a submenu, rotate the Adjust ◆ knob** and Adjust  $\triangle$  knob to scroll through the submenu options and select a setting. Refer to the flowcharts in this chapter and to specific sections for explanations on knob adjustments.
- *If you press the Menu button while a main menu or a submenu is active, the* **NOTE** *next main menu becomes active. For example, the display changes from the Input Configuration main menu or the Input Format submenu to the Output Configuration main menu.*
- *To return to the default screens, let the processor remain idle for 10 seconds* NOTE *until the selected screen times out, or press the Menu button until the Exit menu appears, then press the Next button.*

**NOTE** 

*From any menu or submenu, after 10 seconds of inactivity, the PIP saves all adjustment settings and times-out to the default LCD display cycle.*

#### <span id="page-23-0"></span>**Input Configuration menu**

Figure 3-5 is a flowchart that shows an overview of the Input Configuration menu and the available settings.

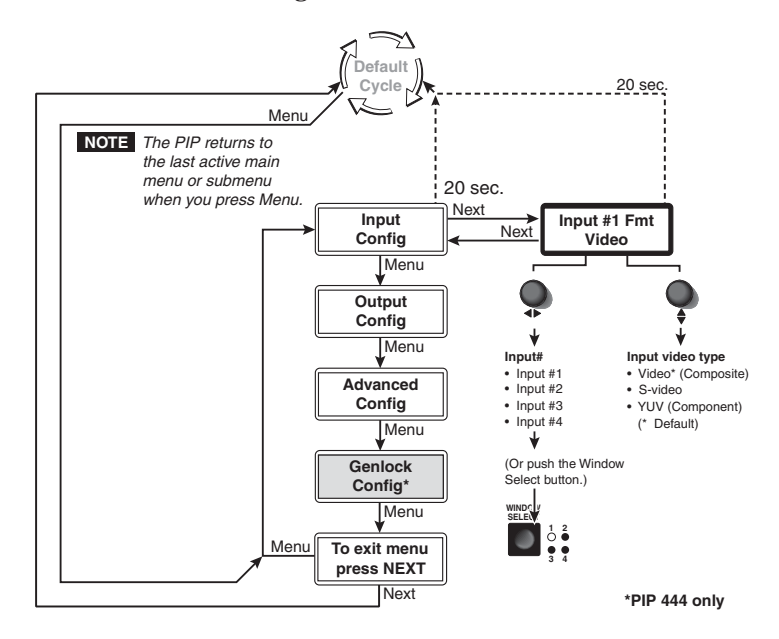

*Figure 3-5 — Input Configuration menu flowchart*

The Input Configuration menu consists of one submenu that allows you to select the type of video signal that each of the four inputs will pass. You can configure each input to accept Video (composite video), S-video, or YUV (component video). Rotate the Adjust  $\leftrightarrow$  knob to select the input and the Adjust  $\leftrightarrow$  knob to select the video signal type.

*Only one video format can be assigned to each input.*

#### <span id="page-24-0"></span>**Output Configuration menu**

Figure 3-6 is a flowchart that shows an overview of the Output Configuration menu and the available settings.

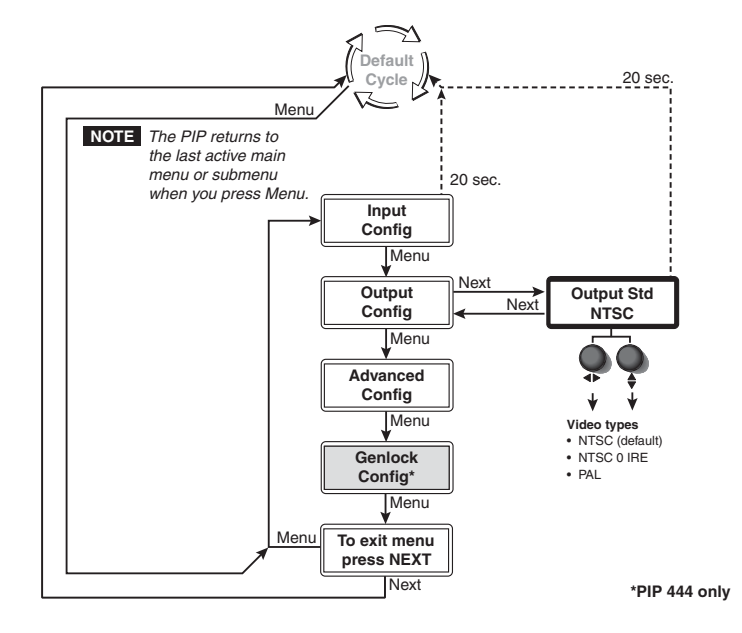

*Figure 3-6 — Output Configuration menu flowchart*

The Output Configuration menu consists of one submenu that allows you to select a video standard for the output signal. Rotate either Adjust knob to choose between NTSC, NTSC 0 IRE, and PAL video.

#### <span id="page-25-0"></span>**Advanced Configuration menu**

Figure 3-7 is a flowchart that shows an overview of the Advanced Configuration menu, the submenus, and the available settings.

The Advanced Configuration menu has four submenus that allow you to view and select the border color, background color, window transition effect, priority, and anti-aliasing mode for the windows and a fifth submenu that displays the device's temperature. Rotate either of the Adjust knobs to select settings from each of the submenus.

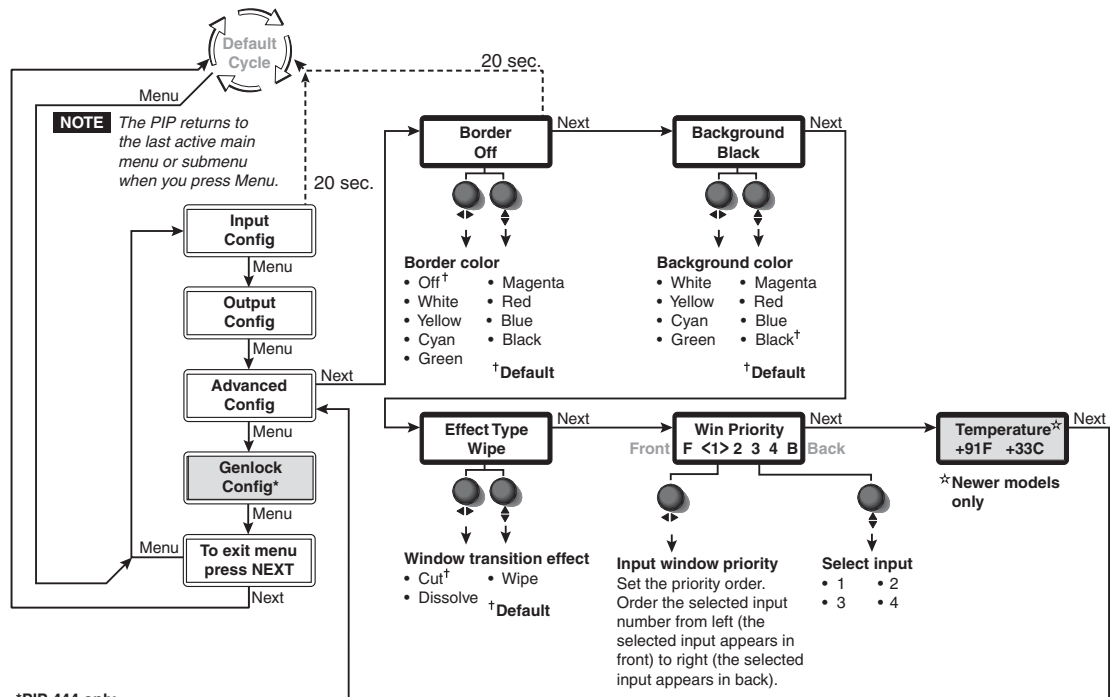

**\*PIP 444 only**

*Figure 3-7— Advanced Configuration menu flowchart*

#### **Border Color submenu**

Use this submenu to select a border color for all the windows. Available colors are white, yellow, cyan, green, magenta, red, blue, or black. You can also select off, which is the default setting.

#### **Background Color submenu**

This submenu allows you to select a background color for all the windows. Available colors are white, yellow, cyan, green, magenta, red, blue, or black. Black is the default setting.

#### <span id="page-26-0"></span>**Window Effect submenu**

Use this submenu to select a transition effect for the PIP to use when enabling, disabling, or swapping windows. You can choose from the following three options:

**Cut —** The window turns seamlessly on and off. No effect is applied to the transition. This is the default setting.

**Wipe —** The window appears to unroll over the old screen, from left to right.

**Dissolve —** The window appears to dissolve on or off.

*The wipe and dissolve effects are set to a fixed 0.5 second transition interval,* NOTE *which cannot be changed.*

#### **Window Priority submenu**

The Window Priority submenu allows you to set how the windows will overlap one another. The submenu lists the inputs in order of their priority, from left to right. The input that appears in the leftmost position in the submenu will appear in front of all the other windows. Rotate the Adjust  $\triangle$  knob to select an input to adjust. Rotate the Adjust  $\rightarrow$  knob to set the priority of the input.

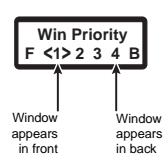

#### **Temperature submenu**

This display only submenu shows the temperature of the PIP in degrees Fahrenheit and Celsius.

*The Temperature submenu is available only on newer models.*

#### **Genlock Configuration menu (PIP 444 only)**

Figure 3-8 is a flowchart that shows an overview of the Genlock Configuration menu, the submenus, and the available settings.

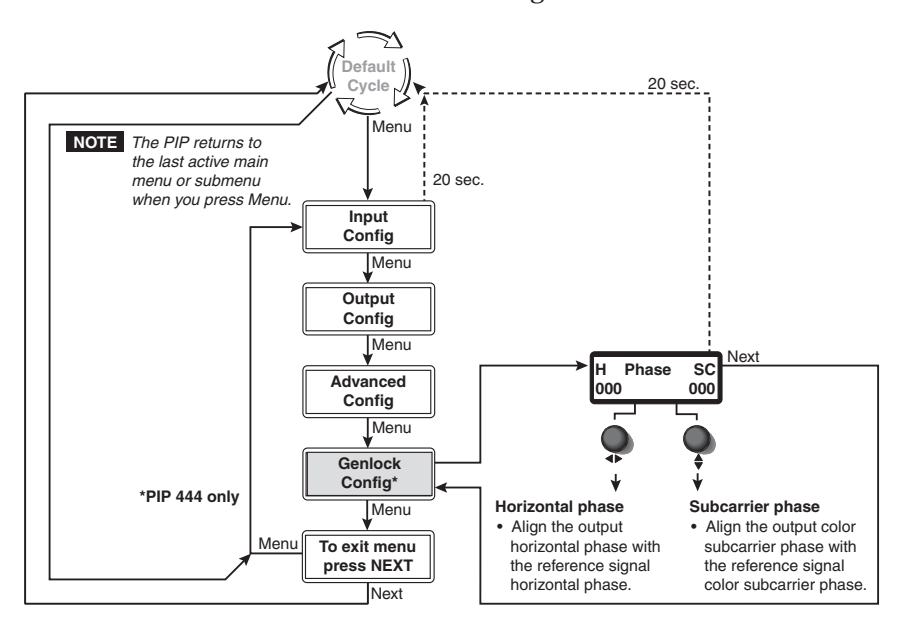

*Figure 3-8 — Genlock Configuration menu flowchart*

The Genlock Configuration menu allows you to align the horizontal phase and color subcarrier phase of the output signal with those of the genlock reference (black burst) signal. Rotate the Adjust  $\rightarrow$  knob to align the horizontal phase and the Adjust  $\triangleq$  knob to align the subcarrier phase through a range from 0 to 255.

#### <span id="page-27-0"></span>**Exit menu**

From the Exit menu (figure 3-9), press the Next button to return to the default display cycle, or press the Menu button to return to the Input Configuration menu.

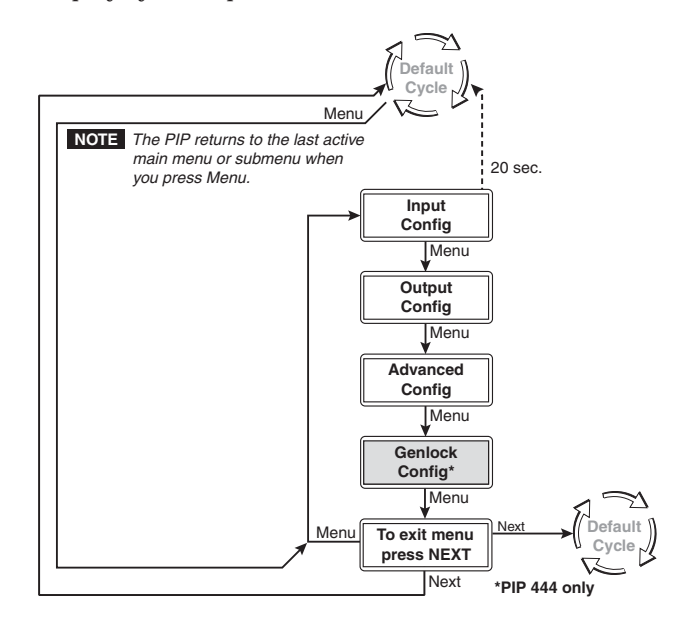

*Figure 3-9 — Exit menu flowchart*

#### **Picture Controls**

The picture adjustments allow you to fine tune the image quality of the selected window. When you press one of the Picture Control buttons (Color/Tint, Brightness/Contrast, Detail (filter), Position, Size, or Zoom), the corresponding picture adjustment menu for the selected window appears in the LCD (figure 3-10). For Position, Size, and Zoom, press the button again, and the corresponding image adjustment menu for the image within the window appears. In either screen, adjustments can then be made by rotating the Adjust  $\triangle$  knob or Adjust  $\triangle$  knob. Picture control settings are stored in nonvolatile memory; when the processor is powered down and then powered up, the settings are restored.

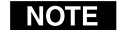

*See* Auto-center the image *on page 3-12 to automatically center the image within the active window.*

When a window or image adjustment is selected, the window that is selected for adjustment by using the Window Select button is indicated on the displayed image by a blinking border. Borders on the unselected windows are temporarily turned off.

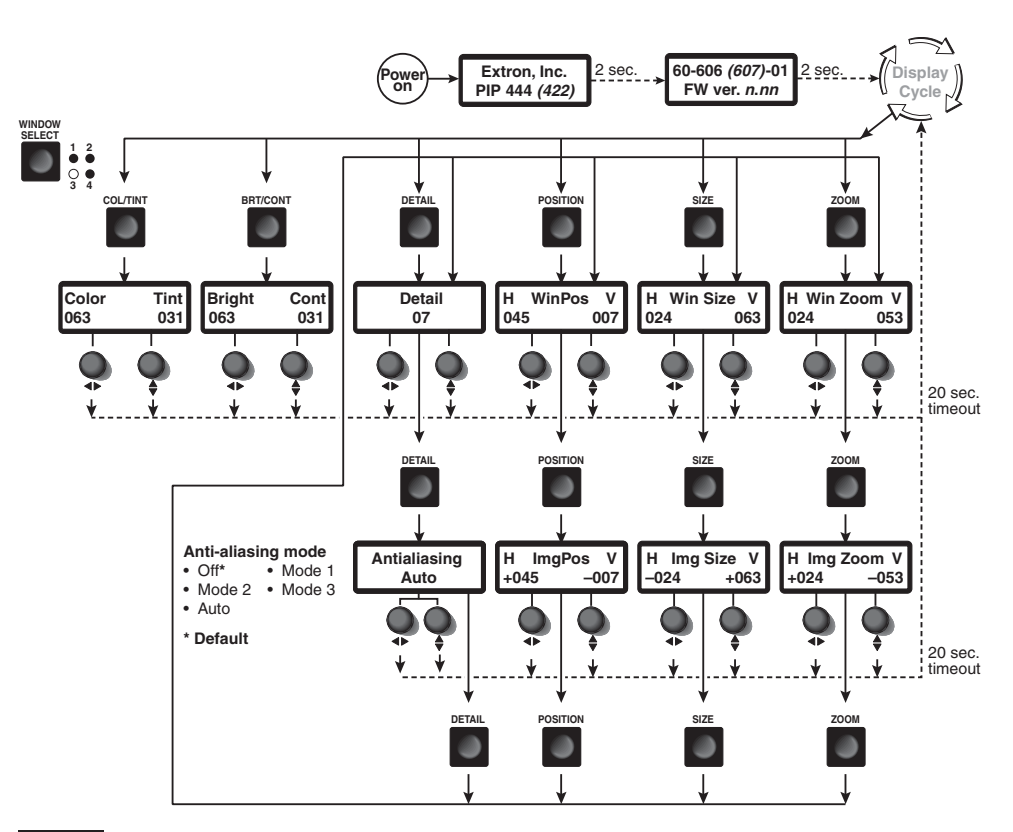

*The Window Select button selects the window to which the adjustment is applied.*  **NOTE** 

*The Adjust* ◆ *knob and the Adjust* ◆ *knob adjust the image settings on the left and right sides of the LCD.* 

*Push the Position, Size, and Zoom buttons to toggle between the window adjustment and the overall image adjustment.* 

*Push the Detail button to toggle between the detail adjustment and the anti-aliasing adjustment.* 

*Image size, image position, and image zoom adjustments are relative to the currently selected window's size and position settings.* 

#### *Figure 3-10 — Picture controls flowchart*

Adjust an image as follows (figure 3-10):

- **1**. Press the Window Select button repeatedly until the Window Select LED for the desired window lights.
- **2**. Press the button for the picture control you want to adjust. The LCD displays the appropriate adjustment menu for that window and picture control.
- **3**. Press the Size, Position, or Zoom button as necessary to toggle between the adjustment menus that allow you to adjust the window itself and the adjustment menus that allow you to adjust the image within the window.

**4**. Rotate the Adjust  $\rightarrow$  knob or Adjust  $\rightarrow$  knob to vary the settings within the following adjustment ranges:

*The Adjust knobs have no mechanical limits to their rotation.* **NOTE** 

- **Color/Tint**: The range for both adjustments is 0 to 127.
- **Brightness/Contrast**: The range for brightness is 50 to 127. The range for contrast is 38 to 107.
- **Filter**: Push the Detail button to toggle between the detail filter adjustment and the anti-aliasing adjustment.

**Detail**: Either knob sets the detail filter within a range from 0 (the softest detail) to 15 (the crispest detail). The default is 8 (no filtering).

**NOTE** 

*The Detail filter is only available for inputs that are configured as S-video or composite video.*

**Anti-aliasing**: Either knob sets the anti-aliasing filter within a range from off (default), mode 0 to 3, or auto. In auto, the PIP selects the autoaliasing setting by the size of the window.

• **Position**: Push the Position button to toggle between the position adjustment for the selected window (indicated by the lit Window Select LED) and for the image within the selected window.

**Window Position**: Observe the display and turn the Adjust  $\rightarrow$  knob to move the selected window side to side. Turn the Adjust  $\triangle$  knob to move the selected window up and down.

**Image Position:** Observe the display and turn the Adjust  $\rightarrow$  knob to move the image side to side in the selected window. Turn the Adjust knob to move the image up and down in the selected window.

• **Size**: Push the Size button to toggle between the size adjustment for the selected window and for the image within the window.

**Window Size:** Observe the display and turn the Adjust  $\rightarrow$  knob to stretch or shrink the selected window from side to side. Turn the Adjust  $\triangle$  knob to stretch or shrink the selected window up and down.

**Image Size:** Observe the display and turn the Adjust  $\rightarrow$  knob to stretch or shrink left and right the image within the selected window. Turn the Adjust  $\triangle$  knob to stretch or shrink in the selected window up or down.

• **Zoom**: Push the Zoom button to toggle between the zoom adjustment for the selected window and for the image within the window.

**Window Zoom**: Observe the display and turn either Adjust knob to zoom in on or zoom out from the selected window.

**Image Zoom**: Observe the display and turn either Adjust knob to zoom in on or zoom out from the image in the selected window.

**5**. Repeat steps **2** and **4** for each image adjustment to be made for the selected window.

Repeat steps **1**, **2**, **4**, and **5** for each window.

**6**. To exit to the default cycle, do nothing for approximately 20 seconds; the PIP times out and return to the default display cycle.

#### <span id="page-30-0"></span>**Auto-center the image**

To automatically center the image within the currently selected window, press and **hold** the Position and Size buttons for approximately half a second.

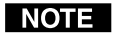

*The auto-center function does not work if the image size is set extremely small, relative to the window size.*

#### **Window Presets**

The PIP 422 has 10 preset slots that save settings for the number, size, position, priority, text and colors of the windows' borders and background. The PIP 444 has 20 preset slots. Both processors come with default window presets saved in these slots (figure 3-11 and figure 3-12). You can replace the default presets with your own settings by following the save procedure that follows the figures.

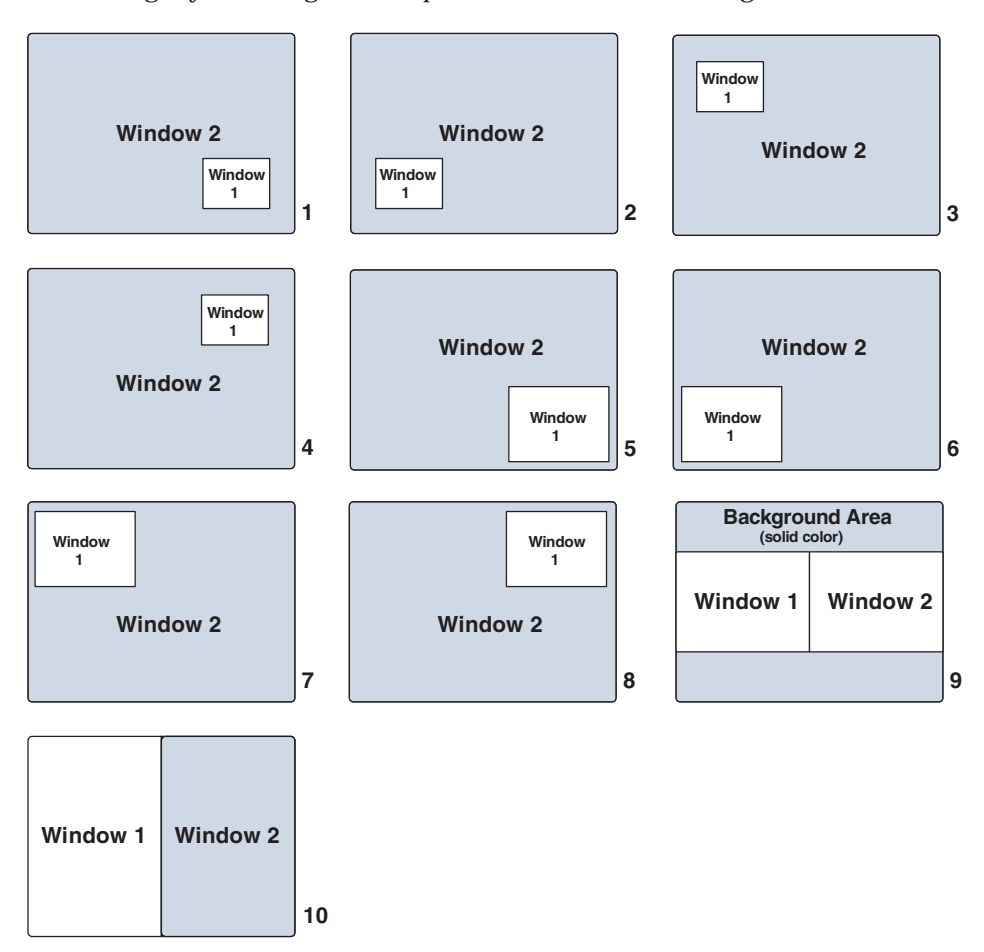

*Figure 3-11 — PIP 422 default window presets*

## <span id="page-31-0"></span>**Operation, cont'd**

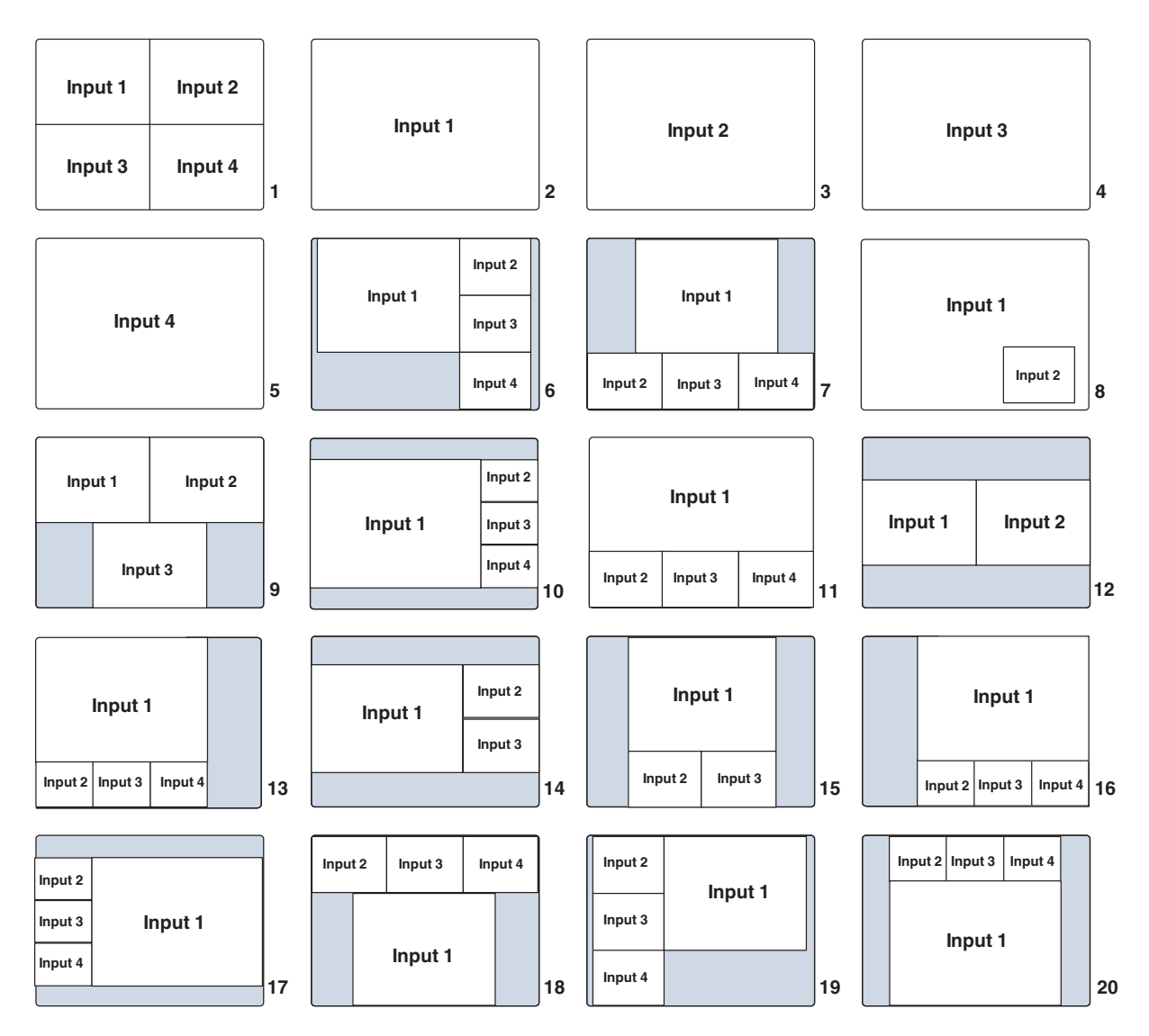

*Figure 3-12 — PIP 444 default window presets*

#### **Recall a preset**

- **1**. Press the Preset button. The Recall menu appears on the LCD.
- **2**. Turn either Adjust knob to select the preset you want to recall.
- **3**. Press the Enter button.

#### **Save the current window settings as a preset**

- **1**. Press and **hold** the Preset button for 2 seconds. The Save menu appears on the LCD. Release the Preset button.
- **2**. Turn either Adjust knob to select the preset you want to replace.
- **3**. Press the Enter button.

#### <span id="page-32-0"></span>**Additional Functions**

#### **Freeze mode**

The PIP 444's *Freeze* mode lets you freeze an input to the current image. When frozen, the image is saved in the PIP's memory and will not be lost if you disconnect the input.

To freeze an input's window in the currently-displayed image, simultaneously press the Freeze button and the desired input's selection button (figure 3-13). The LED for the input lights. Repeat to unfreeze the window.

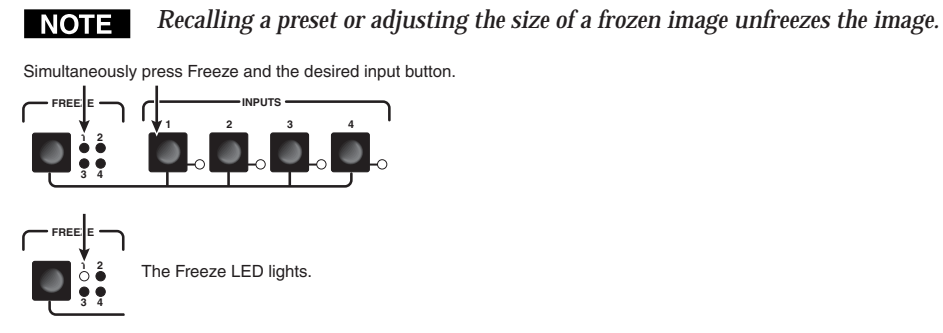

*Figure 3-13— Freeze mode flowchart*

#### **Front panel security lockout (Executive mode)**

To prevent accidental changes to the PIP 444's settings, you can lock the front panel picture control and Menu and Next buttons. The input, freeze, and preset recall functions are still active when the front panel is locked.

To toggle the front panel lock on and off, press and **hold** the Color/Tint and Zoom buttons simultaneously for 2 seconds (figure 3-14). Alternatively, you can use the appropriate SIS command (see chapter 4, "Remote Control" for more information). The LCD panel displays the message **Lockout Mode Enabled** for two seconds and then returns to the default display cycle. This message appears again if you press any of the picture control or the Menu or Next buttons while they are locked.

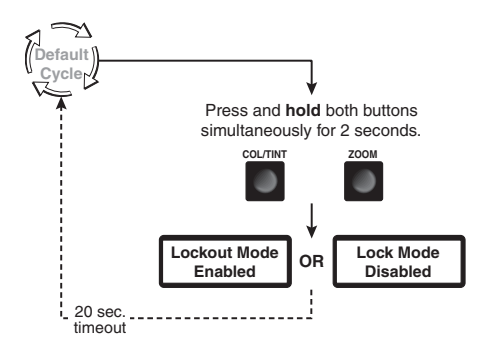

*Figure 3-14 — Front panel security lockout flowchart*

#### <span id="page-33-0"></span>**Unit reset**

To reset the PIP to its factory default settings, press and hold the Menu and Next buttons while you power up the processor (figure 3-15). The LCD panel displays the message **System Reset** for two seconds and then begins the default display cycle.

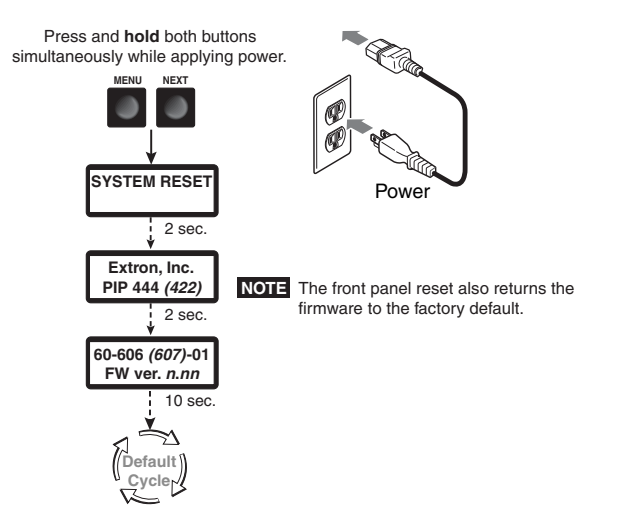

*Figure 3-15 — System reset flowchart*

#### **Selecting the baud rate and RS-232/RS-422 protocol**

The processor can operate at 9600, 19200, 38400, and 115200 baud rates and support either RS-232 or RS-422 serial communication protocol. The settings of these variables can be viewed and changed from the front panel.

View and configure the switcher's serial communications settings as follows:

**1**. To enter *Serial Port Configuration* mode, simultaneously press and **hold** the Freeze button and Preset button while you apply power to the processor (figure 3-16). The processor's LCD displays the baud rate upon completion of the power up process.

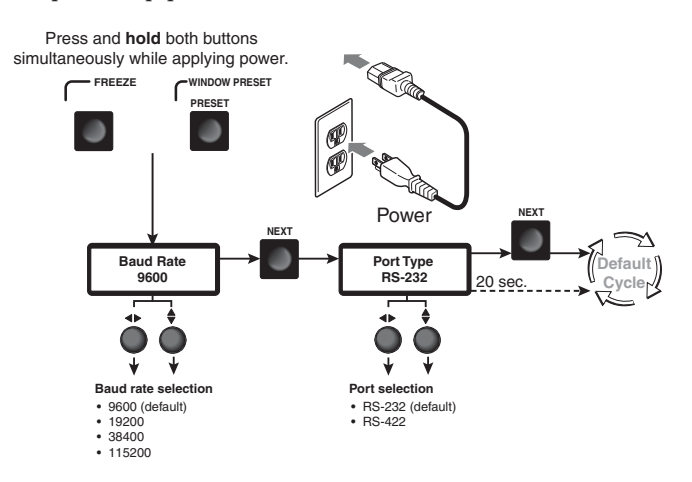

*Figure 3-16 — RS-232/RS-422 and baud rate selection*

- <span id="page-34-0"></span>**2**. Release the Freeze and Preset buttons.
- **3**. **To change the baud rate**, rotate either Adjust knob.
- **4**. Press and release the Next button. The LCD displays the serial port protocol.
- **5**. **To change the serial port protocol**, rotate either Adjust knob.
- **6**. Press and release the Menu button **or** wait approximately 20 seconds. The processor reverts to the default display cycle.

#### **Optimizing the Image**

Before storing any user presets, adjust the input window images for optimum color, tint, brightness, contrast, detail filter, positioning, sizing, and zoom. Upon initial power up of the PIP, factory pattern #01 in figure 3-11 (PIP 422) or figure 3-12 (PIP 444) is the default windows preset. Using this preset, all four input windows may be optimized, as shown in the following steps. See the flowchart in the "Menu system overview" section for further details.

- **1**. As necessary, press the Window Select button to select the desired window to adjust. The appropriate Window Select LED lights.
- **2**. As necessary perform the following picture control adjustments:
	- **a. Color** Press the Color/Tint button and then rotate the Adjust  $\triangleleft\blacktriangleright$  knob to increase or decrease the window color from 0 to 127 (the default is 64).
	- **b. Tint** Press the Color/Tint button and then rotate the Adjust  $\triangle$  knob to increase or decrease the window tint from 0 to 127 (the default is 64).
	- **c**. **Brightness —** Press the Brightness/Contrast button and then rotate the Adjust  $\triangleleft\triangleright$  knob to increase or decrease the window brightness from 50 to 127 (the default is 64).
	- **d**. **Contrast —** Press the Brightness/Contrast button and then rotate the Adjust  $\triangle$  knob to increase or decrease the window contrast from 38 to 107 (the default is 68).
	- **e**. **Detail filter —** Press the Detail button and then rotate either Adjust knob to change the filter setting from 0 (the softest detail) to 15 (the crispest detail). The default is 8 (no filtering).
	- **f**. **Anti-aliasing filter —** Press the Detail button **twice** and then rotate either Adjust knob to change the anti-aliasing setting from off, 0 to 3, or auto (the default is off).
	- **g**. **Horizontal window positioning —** Press the Position button and then rotate the Adjust  $\triangleleft$  knob to move the left edge of the selected window to the desired location.

#### *Keep in mind that sizing the window horizontally moves the right edge of the* **NOTE** *window only.*

- **h**. **Horizontal image positioning within the window —** Press the Position button a second time and then rotate the Adjust  $\rightarrow$  knob to move the left edge of the image within the selected window to the desired location.
- **i**. **Horizontal window sizing —** Press the Size button and then rotate the Adjust  $\blacklozenge$  knob to set the right edge of the window.
- **j**. **Horizontal image sizing within the window —** Press the Size button a second time and then rotate the Adjust  $\rightarrow$  knob to set the right edge of the image within the selected window.

**k**. **Vertical window positioning —** Press the Position button and then rotate the Adjust  $\triangle$  knob to move the top edge of the selected window to the desired location.

**NOTE** 

- *Keep in mind that sizing the window vertically moves the bottom edge of the window only.*
- **l**. **Vertical image positioning within the window —** Press the Position button a second time and then rotate the Adjust  $\triangle$  knob to move the top edge of the image in the selected window to the desired location.
- **m**. **Vertical window sizing —** Press the Size button and then rotate the Adjust  $\triangle$  knob to set the bottom edge of the window.
- **n**. **Vertical image sizing within the window —** Press the Size button a second time and then rotate the Adjust  $\blacklozenge$  knob to set the bottom edge of the image within the selected window.
- **o**. **Automatic image positioning within the window —** Press and **hold** the Size and Position buttons for approximately half a second to automatically center the image within the currently selected window. Release the buttons.
- **NOTE** *The auto-center function does not work if the image size is set extremely small, relative to the window size.*
	- **p. Zoom** Press the Zoom button and then rotate the Adjust  $\triangle$  knob to set the bottom right corner of the window. The aspect ratio is maintained.
- **3**. If any of the windows requires further positioning/sizing, repeat steps **1** and **2**.
- **4**. After optimizing the window image(s), save the configuration, as follows: Press the **Preset** button for 2 seconds. When the LCD displays "**Save to Preset #***n*", rotate either Adjust knob to select a preset location in which to save the settings. Press the Enter button. See the "Window Presets" section for a detailed explanation.

<span id="page-36-0"></span>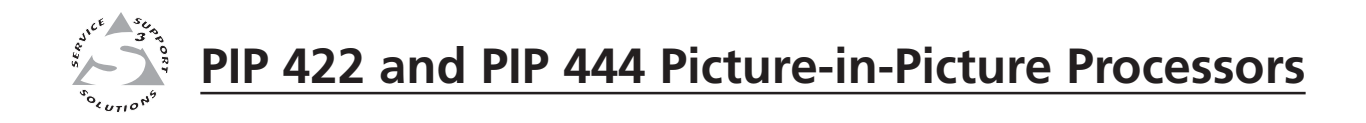

# **Chapter Four** pter Four

## **Remote Control**

Simple Instruction Set Control

Control Software for Windows®

<span id="page-37-0"></span>The PIP's RS-232/422 port is used to connect to a host or external controlling device, such as a computer or control system, which can generate the proper command codes and recognize the processor's responses.

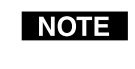

*The cable used to connect the RS-232/RS-422 port to a computer or control system may need to be modified by removing pins or cutting wires. If unneeded pins are connected, the processor may hang up. See chapter 2, "Installation", for more information on wiring the connectors.*

The RS-232/RS-422 connector is a 9-pin D female (figure 4-1). The default protocol is RS-232, 9600 baud, 8-bit, 1 stop bit, no parity, and no flow control.

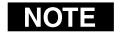

*See "Selecting the baud rate and RS-232/RS-422 protocol" in chapter 3, "Operation", to change the protocol.*

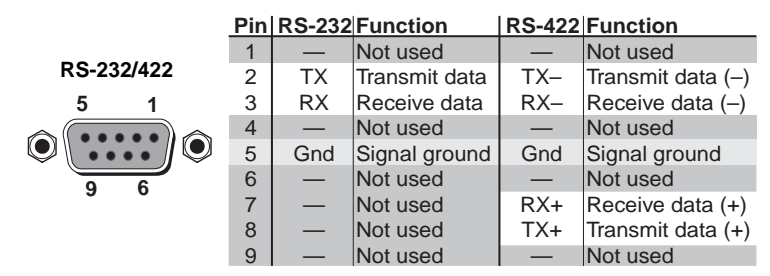

*Figure 4-1 — RS-232/RS-422 pinout*

#### **Simple Instruction Set Control**

#### **Host-to-PIP communications**

The PIP 444 and PIP 422 accept SIS™ (Simple Instruction Set™) commands through the RS-232/RS-422 port. SIS commands consist of one or more characters per command field. They do not require any special characters to begin or end the command character sequence. Each response to an SIS command ends with a carriage return and a line feed  $(CR/LF = \rightarrow)$ , which signals the end of the response character string. A string is one or more characters.

#### **PIP-initiated messages**

(C) Copyright 2005, Extron Electronics, PIP 422 *(444)*, V. *x*.*xx*

#### **Error responses**

When the PIP receives a valid SIS command, it executes the command and sends a response to the host device. If the processor is unable to execute the command because the command is invalid or contains invalid parameters, it returns an error response to the host. The error response codes are:

- **E01**  Invalid input channel number (too large)
- **E09** Invalid function number (too large)
- **E10**  Invalid command
- **E11** Invalid preset
- **E13**  Invalid value (out of range)
- **E23**  Checksum error

#### <span id="page-38-0"></span>**Using the command/response tables**

The command/response table is shown beginning on page 4-5. Symbols, defined on page 4-4 are used throughout the table to represent variables in the command/ response fields. An ASCII-to-hexadecimal (HEX) conversion table is provided below. Symbol definitions are provided below. Command and response examples are shown throughout the command/response table.

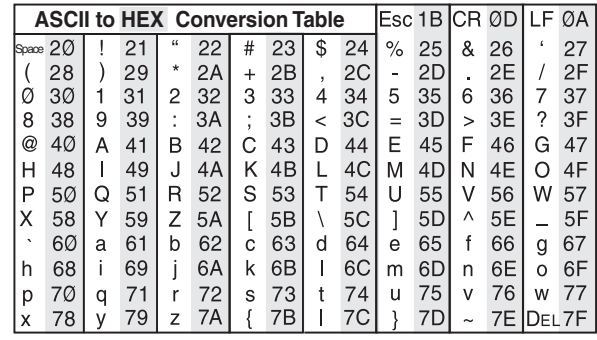

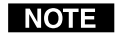

*Lower case characters are acceptable in the command field in all cases except where the command is preceded by the* **Esc** *character.*

3 = Updated microcontroller firmware 4 = Updated FPGA firmware

#### <span id="page-39-0"></span>**Symbol Definitions**

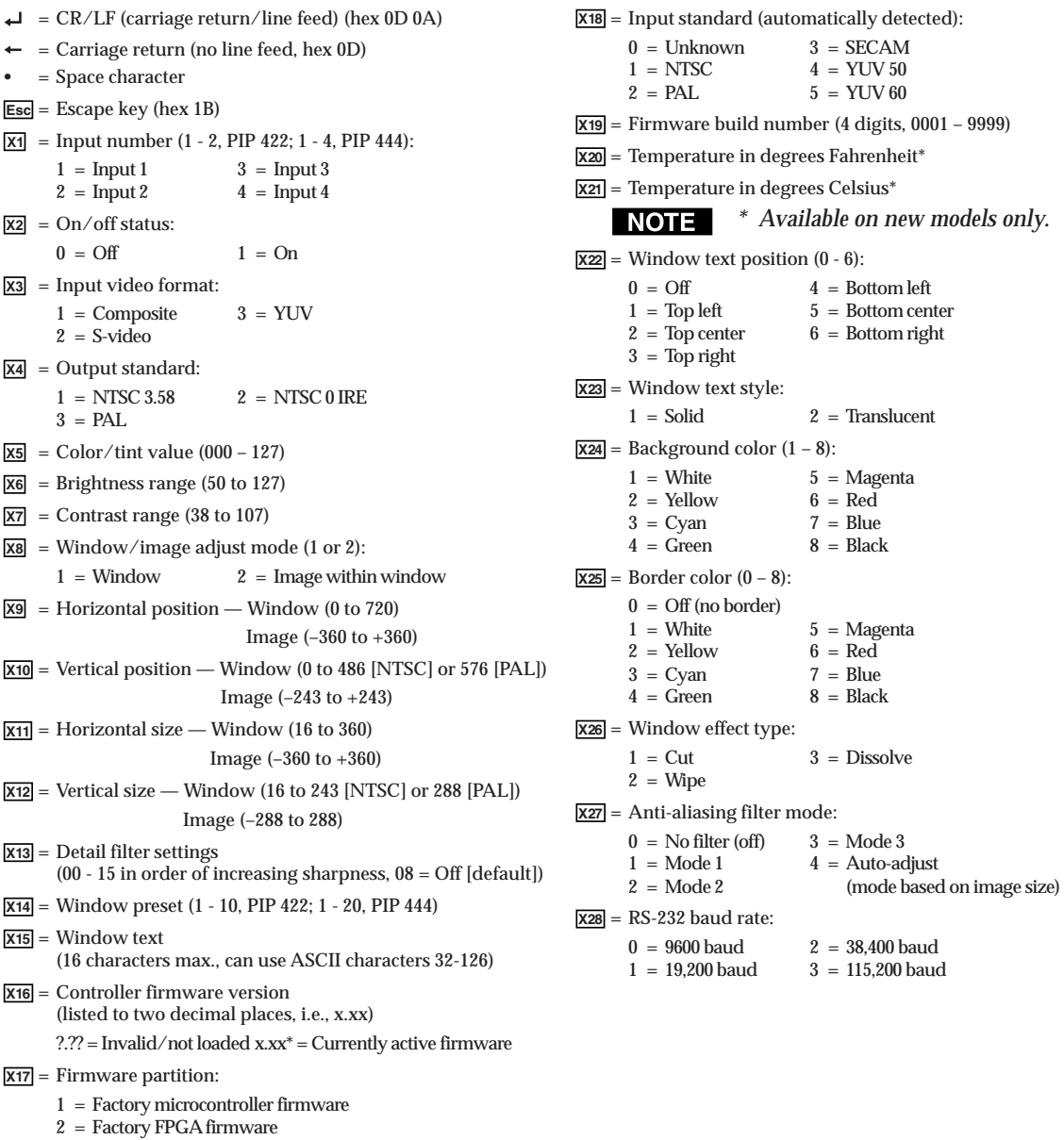

#### **Command/response table for SIS commands**

<span id="page-40-0"></span>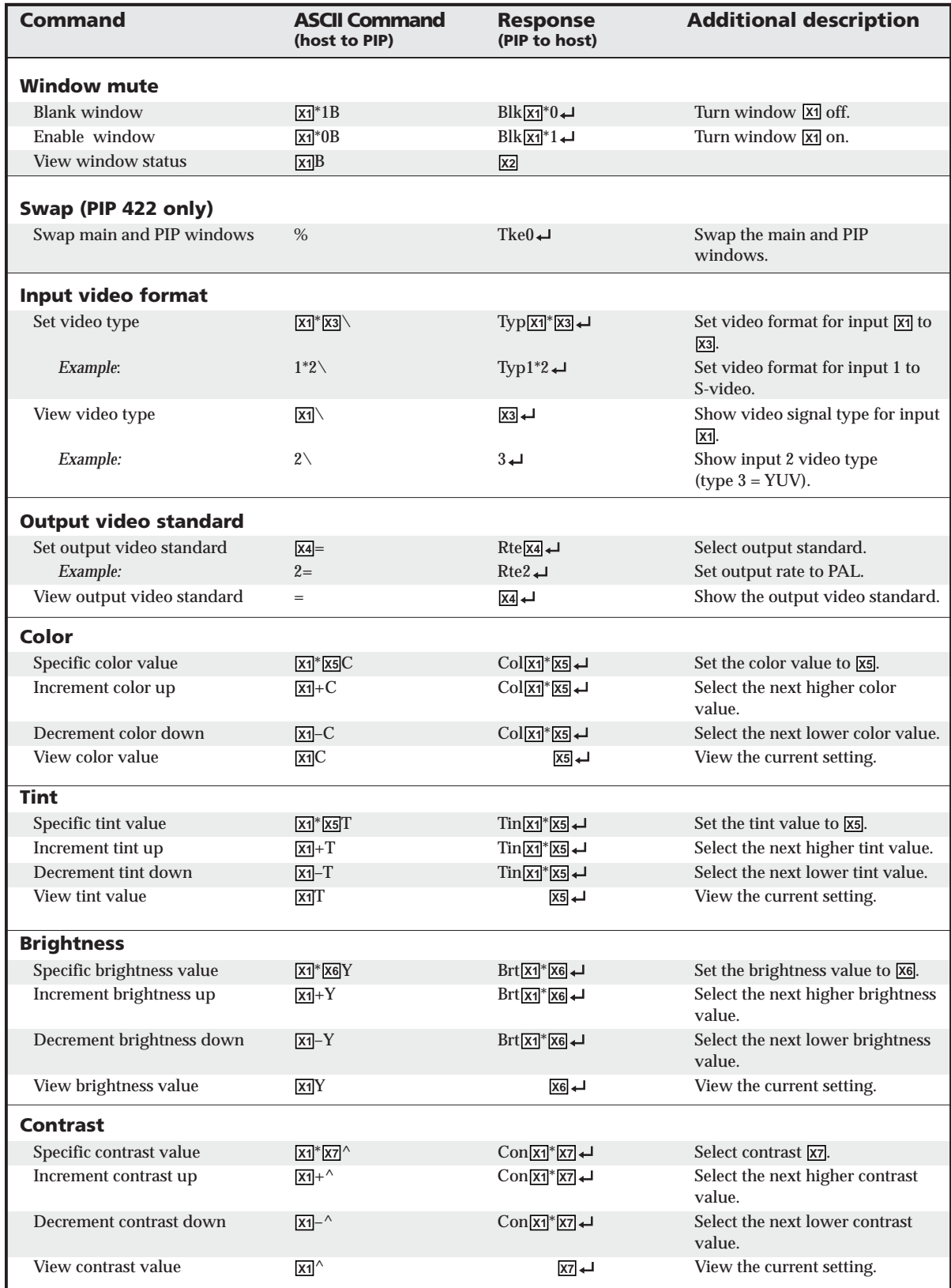

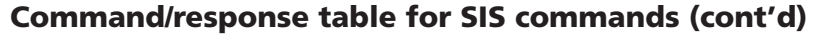

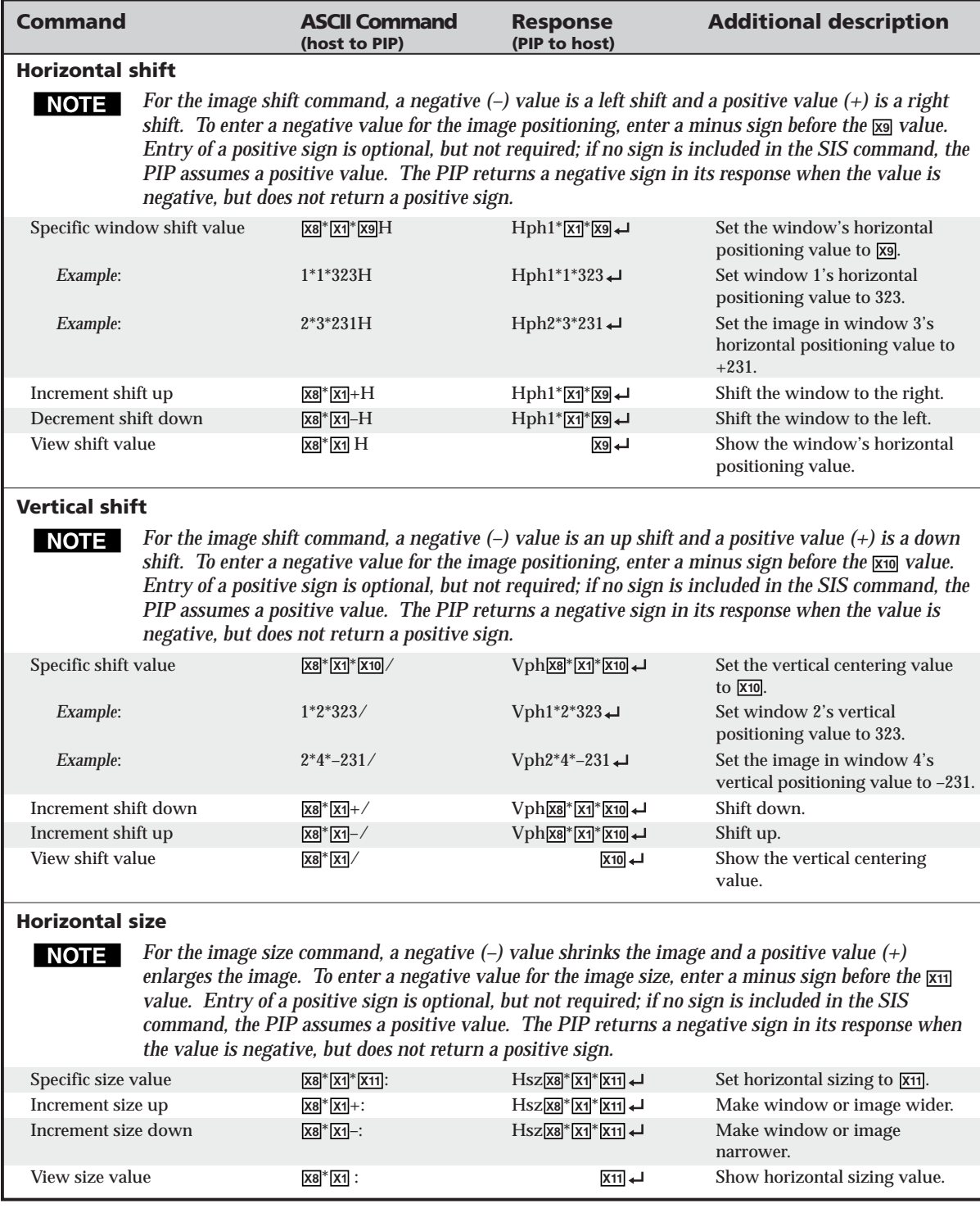

#### **Command/response table for SIS commands (cont'd)**

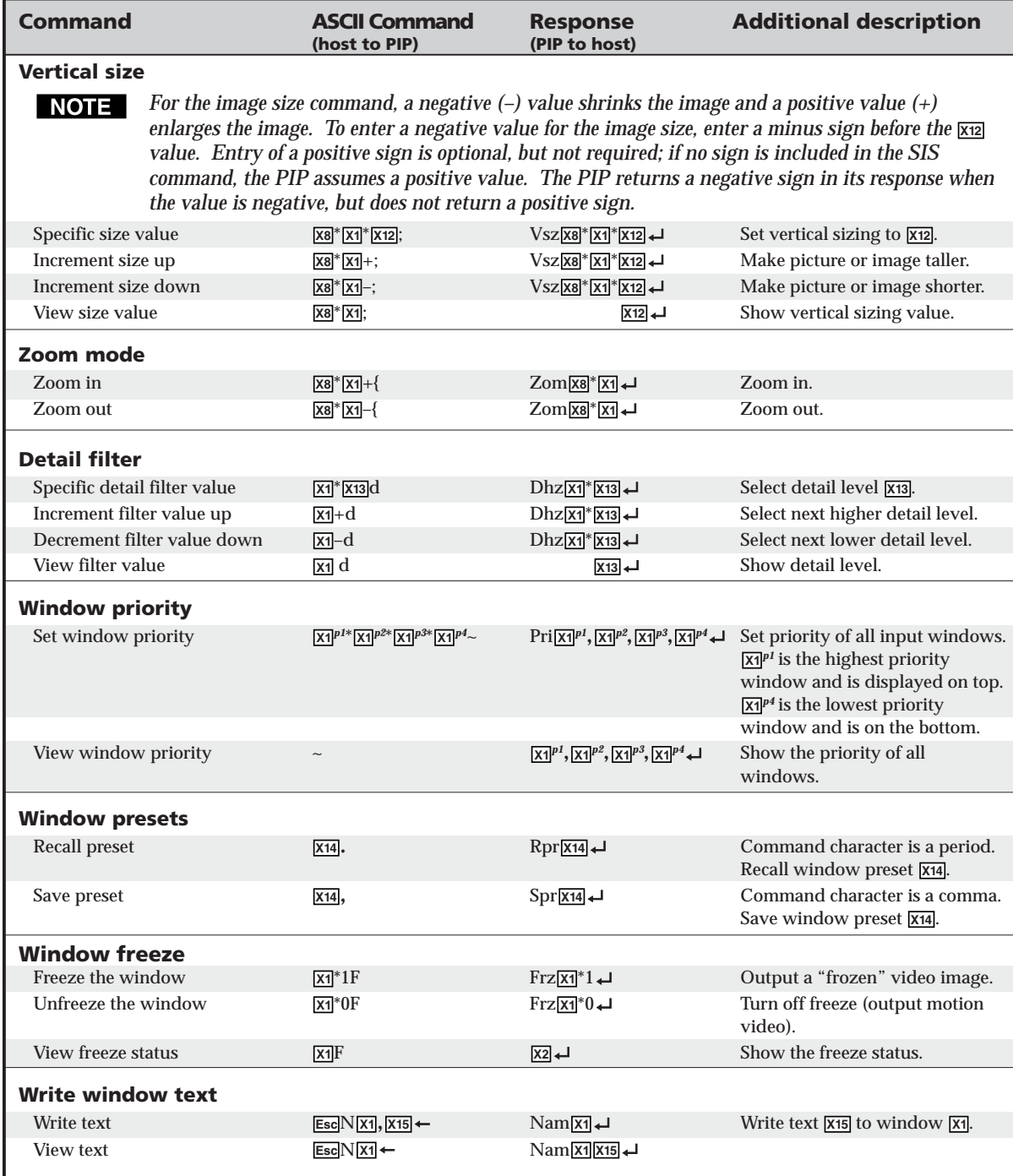

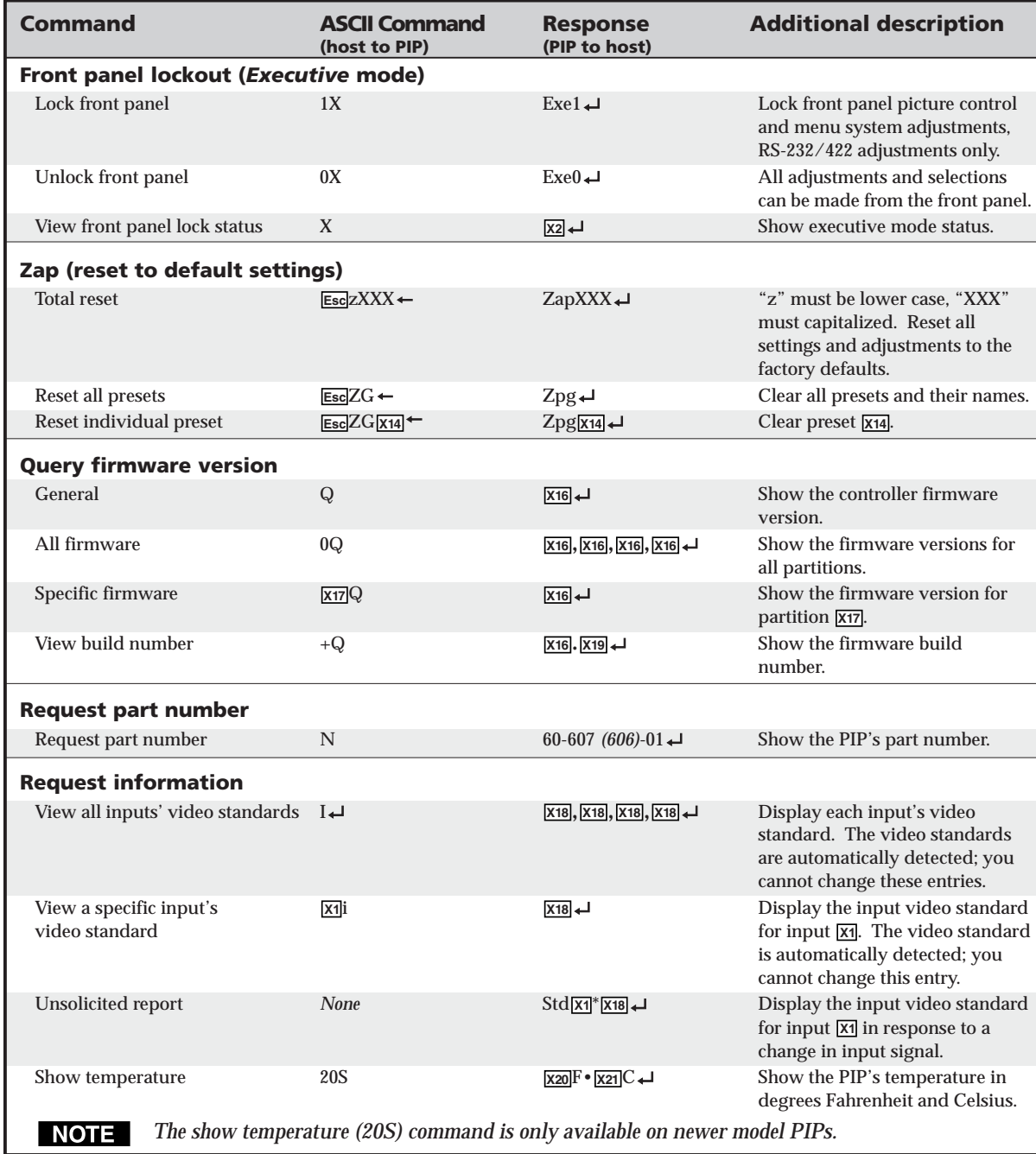

#### **Command/response table for SIS commands (cont'd)**

#### <span id="page-44-0"></span>**Command/response table for special function SIS commands**

The syntax for setting a special function is **X***<sup>n</sup>* \* **X?** # where **X***n* is the value or variable (such as 1 in the first example below), **X?** is the function number (such as "Set text location" in the first example below), and # is the execute command. To view a function's setting, use  $\overline{X2}$   $\overline{X}$  where  $\overline{X2}$  is the function number. Command/response table for special function SIS commands

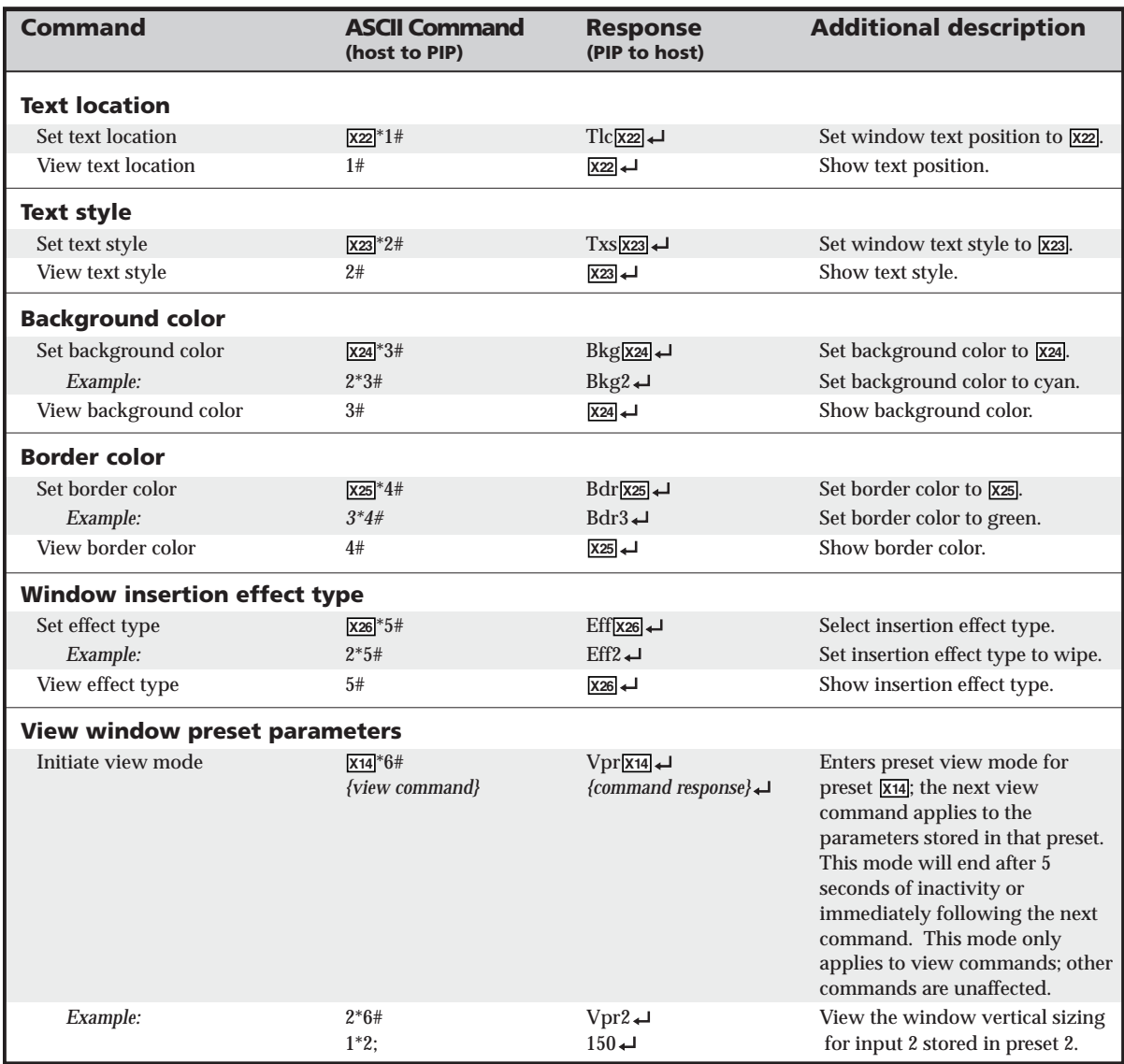

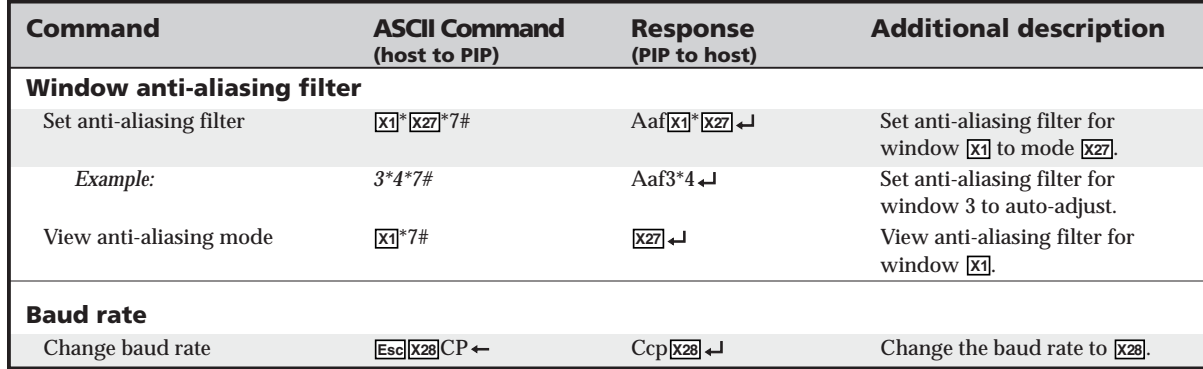

#### <span id="page-45-0"></span>**Command/response table for special function SIS commands (cont'd)**

#### **Control Software for Windows®**

The Windows-based Extron PIP 422 & 444 Control Program, which communicates with the processor via the RS-232/RS-422 port, provides an easy way to configure and operate the PIP. The program is compatible with Windows 2000 and Windows XP.

#### **Installing the software**

The program is contained on the Extron Software Products CD-ROM, disk B. Install the software as follows:

*For full functionality, install both of the following programs:*

- *The PIP 422 & 444 Control Program*
- *The Firmware Loader*
- **1**. Insert the CD-ROM into the drive. The installation program should start automatically. If it does not self-start, run Launch.exe from the CD.

The Extron software CD window appears (figure 4-2).

|                                                                                  | Extron Software CD - Microsoft Internet Explorer                                                                                                    | $-$ 10 $\triangleright$                                    |  |  |  |
|----------------------------------------------------------------------------------|----------------------------------------------------------------------------------------------------|------------------------------------------------------------|--|--|--|
| Edit View Favorites Tools Help<br>File.                                          |                                                                                                    |                                                            |  |  |  |
| $ \mathbf{x} $<br>Back -                                                         | 日 ① Search ☆ Favorites ② ② 总 ■ · ■ ② 名                                                                                                    |                                                            |  |  |  |
| Address $\bigcirc$ D:\index.html                                                 |                                                                                                    | $\Rightarrow$ Go<br>$Links$ <sup>33</sup><br>$\vee$        |  |  |  |
| Software<br>Products                                                             | $\textbf{Extron}_{\circ}$ Electronics $\textcolor{red}{\diamond}$ Extron Software Products                                                                                                    | 800.633.9876                                               |  |  |  |
|                                                                                  | Manuals                                                                                                    | Home (C) extron.com M Contact Us                           |  |  |  |
|                                                                                  |                                                                                                    |                                                            |  |  |  |
| <click product="" select="" to=""></click>                                       | <b>Extron Software Products</b>                                                                                                    |                                                            |  |  |  |
| www.extron.com<br>For the latest product<br>information, visit<br>www.extron.com | <b>Disc B: Issue 2007.1</b>                                                                                                    |                                                            |  |  |  |
|                                                                                  | For more than 20 years, Extron Electronics has manufactured professional A/V system products,<br>including computer-video interfaces, switchers, matrix switchers, distribution amplifiers, signal<br>processing devices, Ethernet control interfaces, and high resolution cable. Extron offers<br>solutions for integration of video and audio into presentation systems for a variety of<br>environments, such as boardrooms, classrooms and training centers, lecture halls, command<br>and control centers, and more. |                                                            |  |  |  |
|                                                                                  | Products<br>1222222-022.<br>Find a product, and view<br>available files.                                                                                                    | Software<br>Install control and<br>configuration software. |  |  |  |
| @ Done                                                                           |                                                                                                    | My Computer                                                |  |  |  |

*Figure 4-2 — Software CD window*

- <span id="page-46-0"></span>**2**. Click the Software tab (figure 4-2).
- **3**. Scroll to the desired program and click Install (figure 4-3).

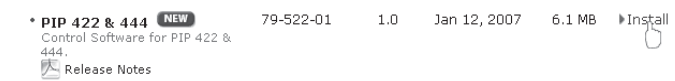

#### *Figure 4-3 — Software installation*

- **4**. Follow the on-screen instructions. By default, the Windows installation of the PIP 422 & 444 Control Program creates a C:\Program Files\Extron\ PIP 422 & 444 directory, and it places four icons into a group folder named "Extron Electronics\PIP 422 & 444." The four installed icons are:
	- PIP 422 & 444
	- PIP 422 & 444 Help
	- Check for PIP 422 & 444 Update
	- Uninstall PIP 422 & 444

#### **Starting the control program**

To run the software:

**1**. Click *Start* > *Programs* > *Extron Electronics* > *PIP 422 & 444* > *PIP 422 & 444.* The Communication Connection Settings window appears (figure 4-4).

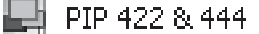

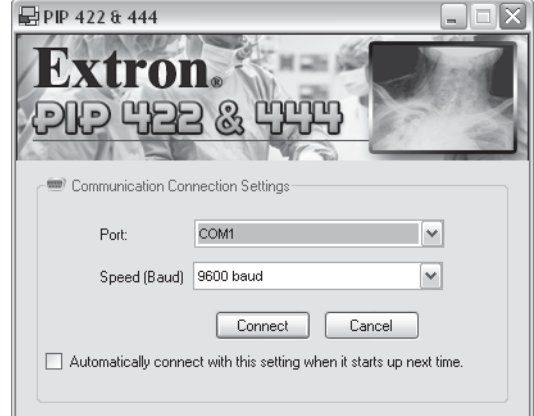

*Figure 4-4 — Communication Connection Settings window*

**2**. Select the comm port that is connected to the PIP's remote connector and the baud rate at which the PIP is operating. Click *Connect*.

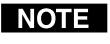

**If you don't want to take this step every time, select the Automatically** connect with this setting when it starts up next time *check box.*

The PIP 422 & 444 program window appears (figure 4-5).

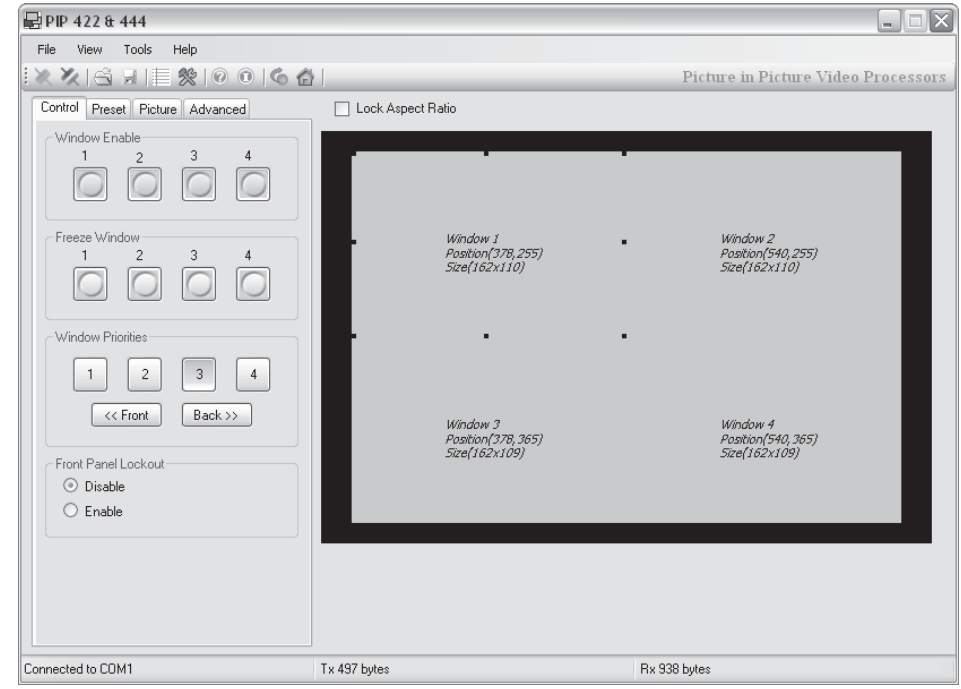

*Figure 4-5 — PIP 422 & 444 program window*

The program window is divided into three areas: a tool bar on the top of the window, a graphic area on the right side of the window, and a controls area on the left side of the window.

#### <span id="page-48-0"></span>**Tool bar**

The tool bar (figure 4-6) provides a number of buttons that provide shortcuts for common tasks such as connecting and disconnecting, saving and recalling the current configuration, uploading new firmware, and system help. Saving and restoring the current configuration and uploading firmware are covered in more detail below.

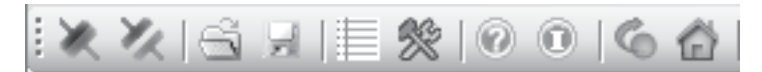

#### *Figure 4-6 — Tool bar*

#### **Open and Save buttons**

ыl Any changes that you make to the display, including size, position, border and background color, and selected inputs, can be saved in a file with the extension \*.pip. To save the values, click the Save button shown at right. If you haven't already saved the values before, the program prompts you to name the file.

To restore the settings from the \*.pip file, click the Open button, shown at right, and select the desired file.

#### **Data trace button**

The data trace button calls the trace log window (figure 4-7), which shows the serial communications, in ASCII and Hex, between the controller and the PIP. Reference to this window can be helpful when writing your own control scripts.

| No.                          | Time     | Tx/Rx     | <b>ASCII Format</b>      | Hex Format              | Total Bytes    |
|------------------------------|----------|-----------|--------------------------|-------------------------|----------------|
| 0001                         | 08:26:57 | Tx        | $1*1B$                   | 31 2A 31 42             | 4              |
| 0002                         | 08:26:57 | Bx.       | $B$ <sub>k1</sub> $*1$ m | 42 6C 6B 31 2A 31 0D 0A | 8              |
| 0003                         | 08:27:03 | Tx        | $2*1B$                   | 32 2A 31 42             | 4              |
| 0004                         | 08:27:03 | <b>Rx</b> | $Bk2*1D$                 | 42 6C 6B 32 2A 31 0D 0A | 8              |
| 0005                         | 08:27:04 | Tx        | $2^{\circ}0B$            | 32 2A 30 42             | 4              |
| 0006                         | 08:27:04 | Bx.       | <b>BIk2*00</b>           | 42 6C 6B 32 2A 30 0D 0A | 8              |
| 0007                         | 08:27:09 | Tx.       | $1\times$                | 31 58                   | 2              |
| 0008                         | 08:27:09 | <b>Rx</b> | Exe100                   | 45 78 65 31 0D 0A       | 6              |
| 0009                         | 08:27:11 | Tx        | ŒΧ                       | 30 58                   | $\overline{c}$ |
| 0010                         | 08:27:11 | B×.       | Exe000                   | 45 78 65 30 0D 0A       | 6              |
| $\left\langle \right\rangle$ |          |           | Ш                        |                         | $\rightarrow$  |

*Figure 4-7 — Trace log window*

#### **Upgrade firmware button**

The firmware upgrade utility provides a way to replace the firmware that is coded on the processor's control board without taking the processor out of service.

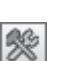

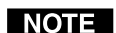

*Upgrading the firmware does not overwrite the settings or presets.*

Update the processor firmware as follows:

- **1**. Start the PIP 422 & 444 control program and connect to the processor. See "Starting the control program" in this chapter, starting on page 4-10.
- **2**. Visit the Extron web site (**www.extron.com**), click the Download tab, and select either the PIP 422 or PIP 444. Select the appropriate firmware file to download and copy it to your computer. Note the folder to which you save the firmware file.

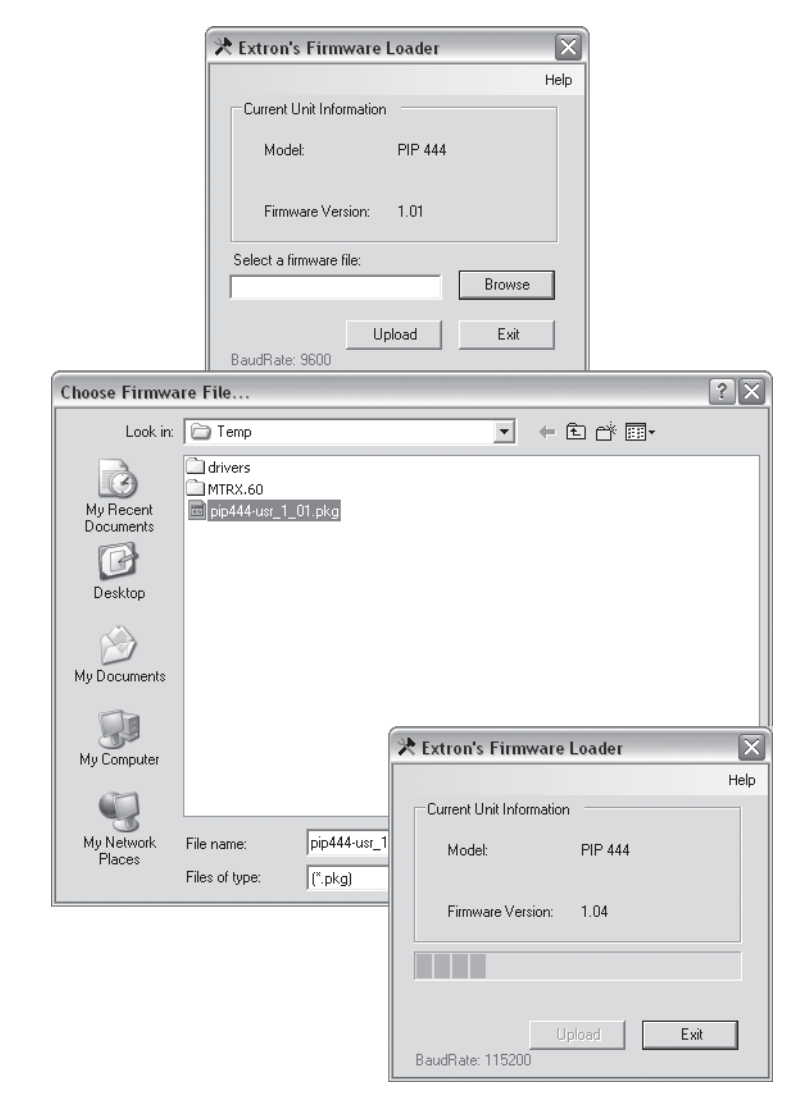

**3**. Click the update firmware button (figure 4-8). The Extron Firmware Loader appears.

#### **Figure 4-8 — Open window**

- **4a**. Click *Browse*. The open file window appears.
- **4b**. Navigate to the folder where you saved the firmware upgrade file. Select the file. The Firmware Loader returns to the top.

NOTE NOTE

*Ensure that the firmware upgrade is for the PIP.*

*Valid PIP firmware files must have the file extension ".pkg". Any other file extension is not a firmware upgrade for your PIP.*

- **4c**. Click *Upload*. The File Loader reports, "*This process could take several minutes. Please wait...*" and then displays a scroll bar that shows the status of the upload.
- **4c**. When the Firmware Loader reports, "*Transfer complete*!", click *Exit*.

*If the firmware loader utility exits before the status bar has progressed* **NOTE** *completely across the indicator window, try using a control cable with only pins 2, 3, and 5 connected. If necessary, modify the cable by removing pins or cutting wires.*

#### <span id="page-50-0"></span>**Check for software updates button**

This button forces the controlling computer, if connected to the Internet, to check the Extron Web site to see if any firmware update (firmware of a version newer than that installed in the PIP) is available for the PIP. If a newer firmware version is available, the program prompts you to download and install the firmware.

Ġ

#### **Graphic area**

The graphic area (figure 4-9) represents the PIP's video output and the associated four (PIP 444) or two (PIP 422) picture-in-picture windows.

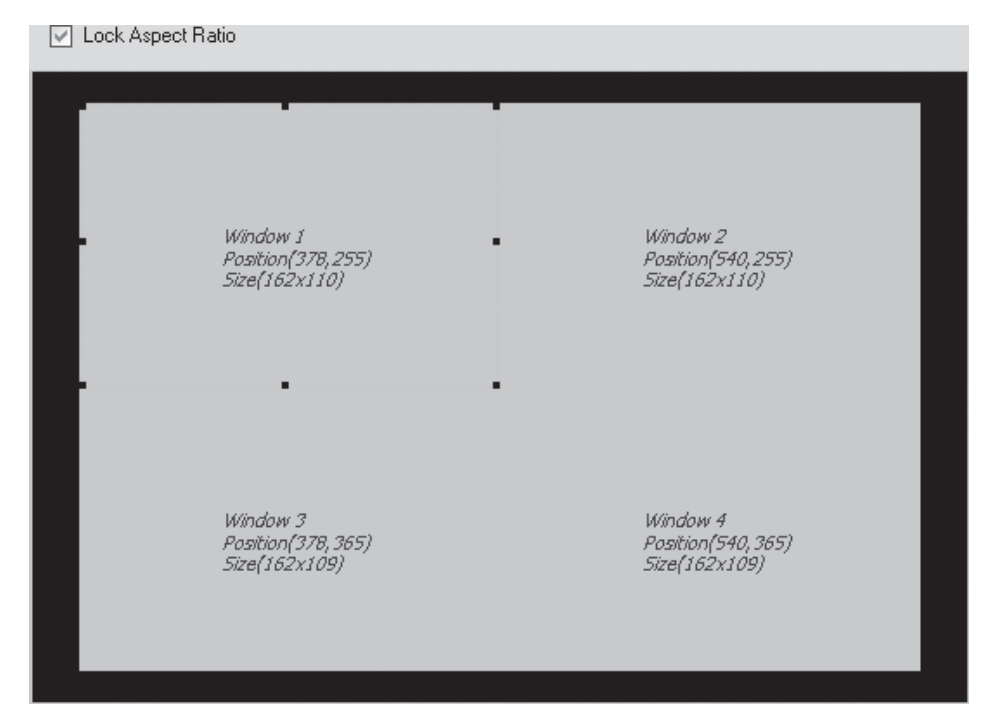

*Figure 4-9 — Graphic area*

- To resize a window, click an anchor point  $(\blacksquare)$  and drag it to resize the window.
- To move a window, click in the desired window and drag it to the new location.

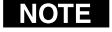

*To retain the aspect ratio when resizing, select the* Lock Aspect Ratio *checkbox.*

**NOTE** 

*If you have dragged a window so far out of the picture that you have "lost" it, click* View *>* Expanded View *to show the entire horizontal and vertical video stream.*

- Right click any window area to bring up the image area for the associated window or to execute the center image function.
- Right click outside of the window area to change the the border color, background color, or to change the text position and style.
- Double-click any window to activate the image view for that window (indicated in dark blue). To return to the window view, double-click the image again.

#### <span id="page-51-0"></span>**Controls area**

The controls area, figure 4-10, consists of four tabs, Control, Preset, Picture, and Advanced, that allow you to perform many of the same functions as the PIP's front panel.

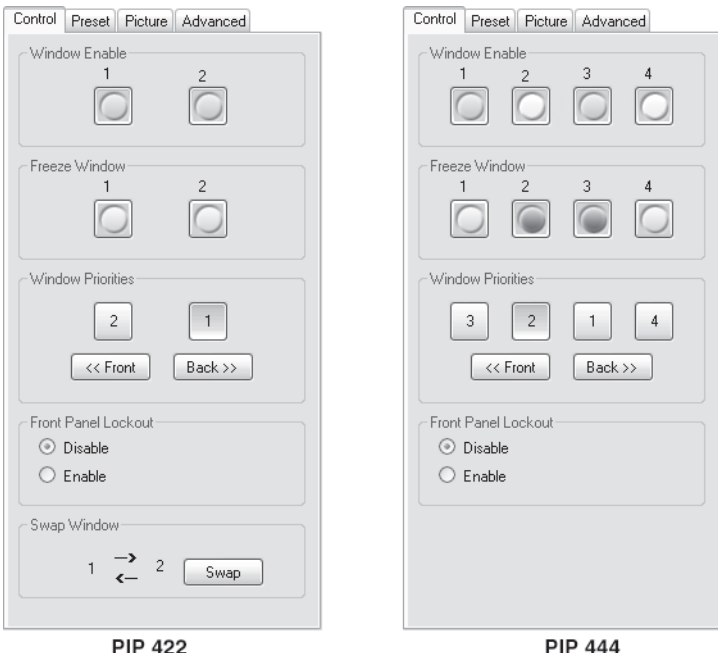

*Figure 4-10 — Controls area, Control tab*

#### **Control tab**

Figure 4-10 shows the controls area with the Control tab selected.

- **Windows Enable** Select and deselect a window for display by clicking the associated window's button. A button appears green when selected and the window appears in the graphic area of the screen. A button appears gray when deleselected and the window does not appear in the graphic area.
- **Freeze Window** Select and deselect an input to freeze or unfreeze that input's window in the displayed image. A button appears red when selected (that input is frozen) and appears gray when deselected (the input video is in motion).
- **Window Priorities** Select a window button and click the <<Front and Back>> buttons to reorder the window priorities. The highest priority window is to the left and the lowest priority window is to the right.
- **Front Panel Lockout** Select the Disable or Enable radio button to unlock (Disable) or lock (Enable) the front panel.
- **Swap (PIP 422 only)** Click the Swap button to exchange the size, position, and priority information between windows 1 and 2.

#### <span id="page-52-0"></span>**Preset tab**

Figure 4-11 shows the controls area with the Preset tab selected.

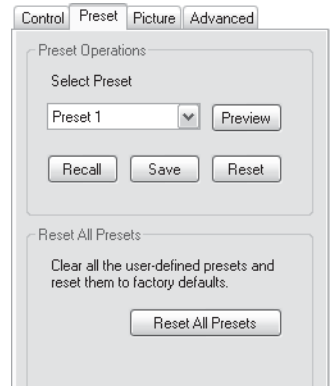

*Figure 4-11 — Controls area, Preset tab*

• **Preview** — To see a preset's settings without recalling the preset, select the desired preset using the drop box and click the Preview button. The program pops up a window that resembles the graphic area (figure 4-9).

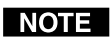

*The graphic area displayed as a result of the Preview function is for display only. The settings cannot be changed on this screen.*

- **Recall** To recall a preset, select the desired preset using the drop box and click the Recall button. The recalled preset's settings are applied to the output image.
- **Save** To save a preset, select the desired preset using the drop box and click the Save button. All of the current settings are saved for later use at the specified preset location.
- **Reset** To reset an individual preset, select the desired preset using the drop box and click the Reset button. All of the settings for the selected preset are reset to the factory defaults. See figure 3-11 (PIP 422) or figure 3-12 (PIP 444) in chapter 3, "Operation", to identify the factory defaults.
- **Reset All Presets** To reset all presets, click the Reset All Presets button. All of the settings for all presets are reset to the factory defaults. See figure 3-11 (PIP 422) or figure 3-12 (PIP 422) to identify the factory defaults.

#### <span id="page-53-0"></span>**Picture tab**

Figure 4-12 shows the controls area with the Picture tab selected.

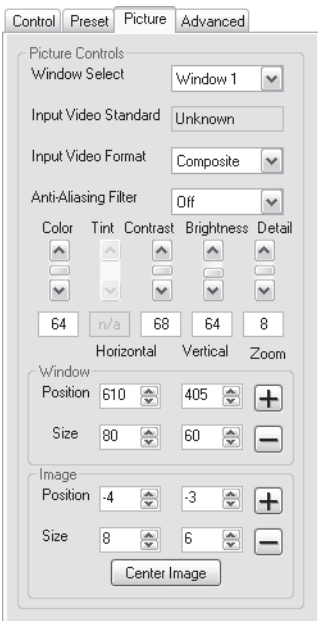

*Figure 4-12 — Controls area, Picture tab*

- **Picture Controls** The picture controls allow you to set the input video format, anti-aliasing filter, color, tint, contrast, brightness, and detail filter for each window. To set a picture control, select the desired window using the Window Select drop box and set the desired value.
- **Window controls** The window controls allow you to precisely set the position and size of the window selected in the Window Select drop box. For both Position and Size, the left adjustment is horizontal and the right adjustment is vertical. The + and - buttons resize the window while maintaining the aspect ratio.
- *Size and position adjustments are updated live in the graphic area.*
	- **Image controls** The image controls allow you to precisely set the position and size of the image withing the window selected by the Window Select drop box. For both Position and Size, the left adjustment is horizontal and the right adjustment is vertical. The  $+$  and  $-$  buttons resize the image within the window while maintaining the aspect ratio. The Center Image button automatically centers the image within the window.

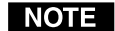

*Size and position adjustments are updated live in the graphic area.*

#### <span id="page-54-0"></span>**Advanced tab**

Figure 4-13 shows the controls area with the Advanced tab selected.

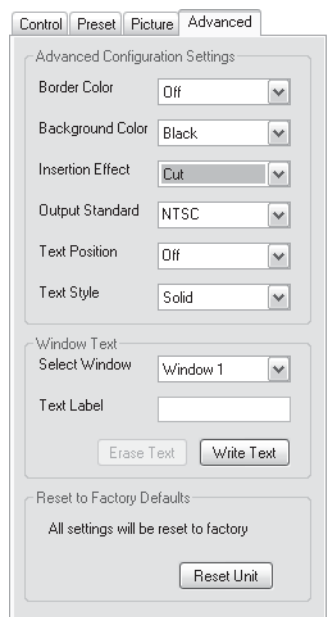

#### *Figure 4-13 — Controls area, Advanced tab*

The Advanced Configuration Settings area has drop boxes that allow you to select:

- The background and border colors
- The insertion effect (cut, wipe, or dissolve)
- The output standard (NTSC, NTSC 0 IRE, or PAL)
- The position of the text that you insert in a window
- The text style (solid or translucent)

The Window Text area allows you to select one of the windows (using the Select Window drop box) and then enter or erase text in the window.

The Reset Unit button restores the factory defaults.

#### **Using the help system**

For information about program features, you can access the help program in any of the following ways:

- From the Extron Electronics group folder, click on the PIP Help icon.
- From within the PIP Control Program, click on the Help menu on the main screen.

<span id="page-56-0"></span>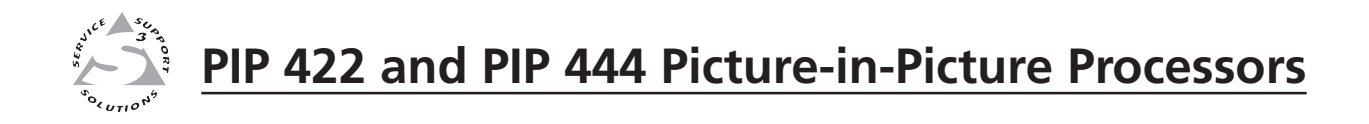

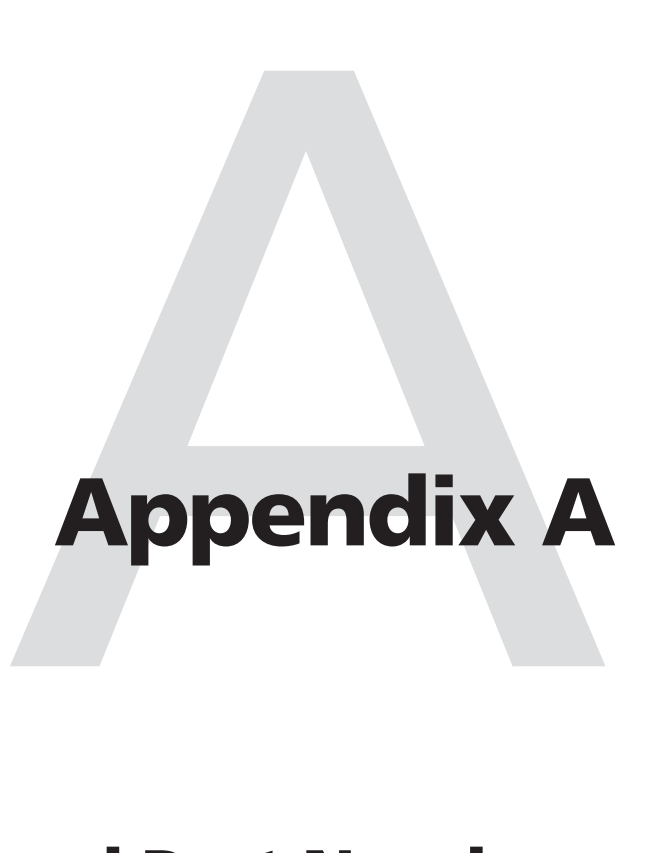

## **Specifications and Part Numbers**

Specifications

Part Numbers

## <span id="page-57-0"></span>**Specifications and Part Numbers, cont'd Specifications and Part Numbers**

#### **Video**

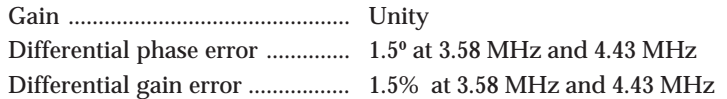

#### **Video input and loop-through**

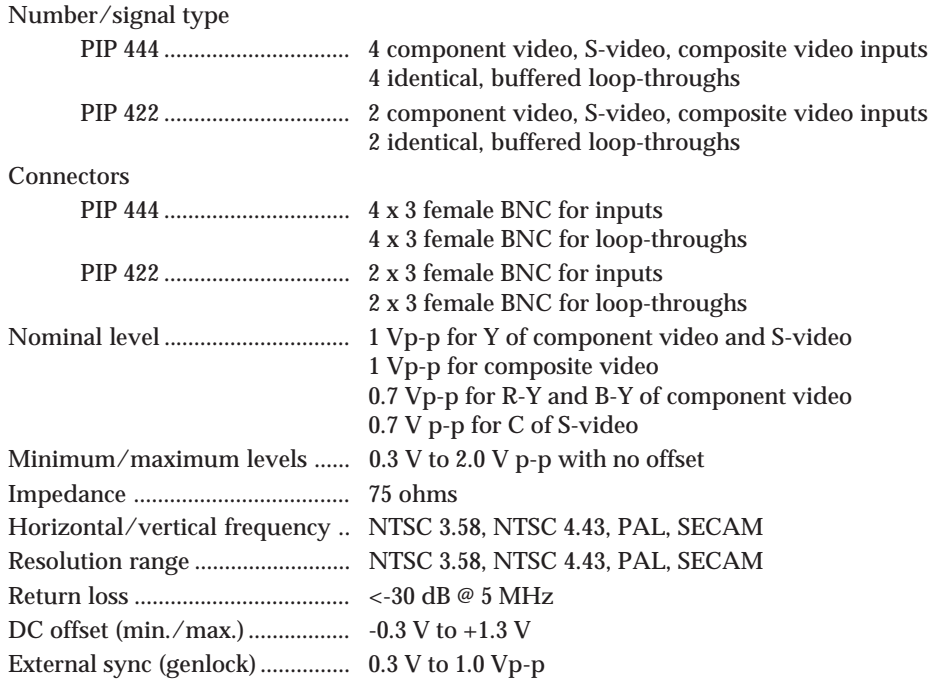

#### **Video processing**

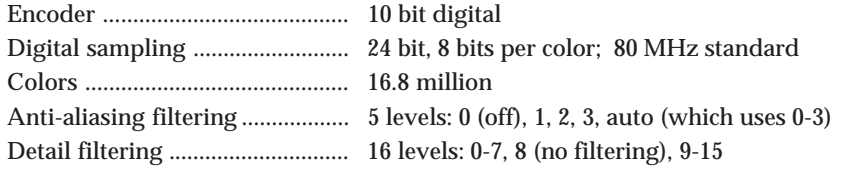

#### **Video output**

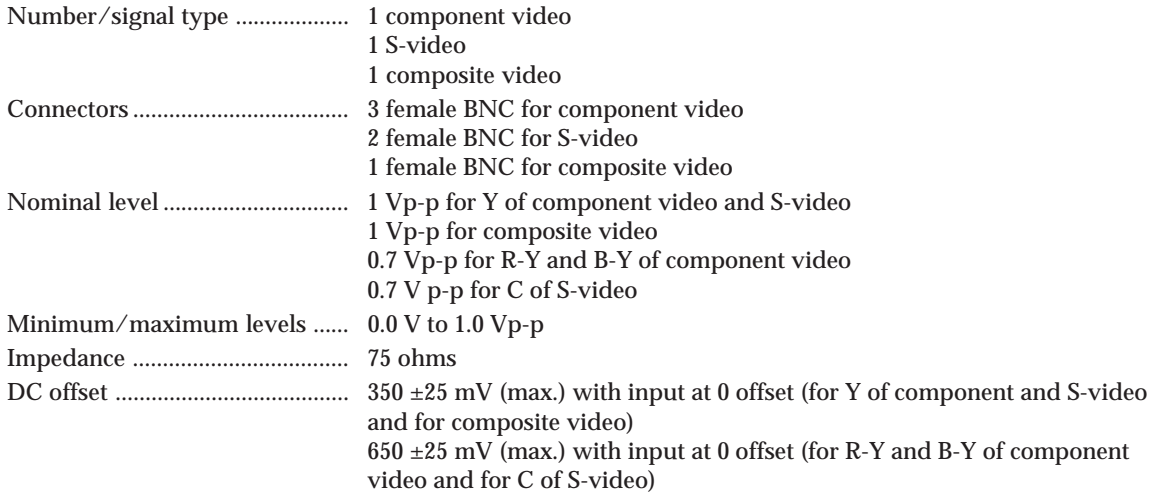

#### **Sync**

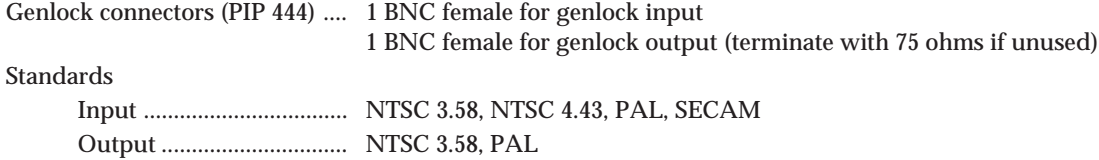

#### **Control/remote — processor**

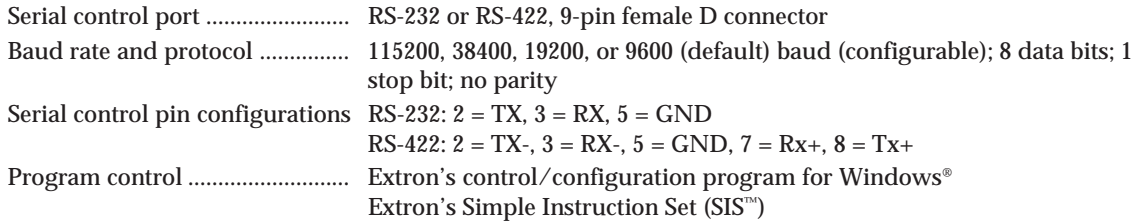

#### **General**

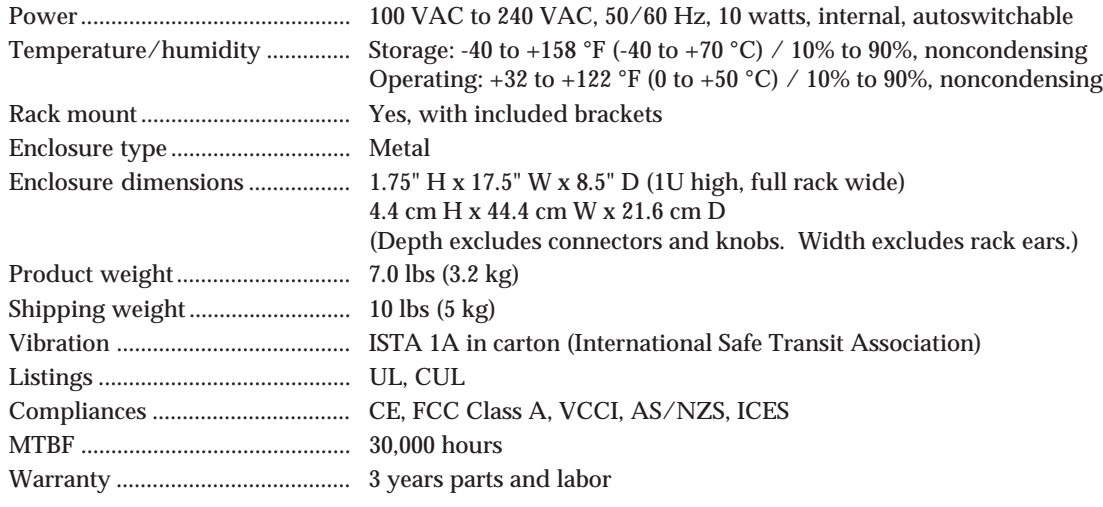

*All nominal levels are at ±10%.*

*Specifications are subject to change without notice.*

#### <span id="page-59-0"></span>**Part Numbers**

#### **Included parts**

These items are included in each order for a PIP 422 or PIP 444:

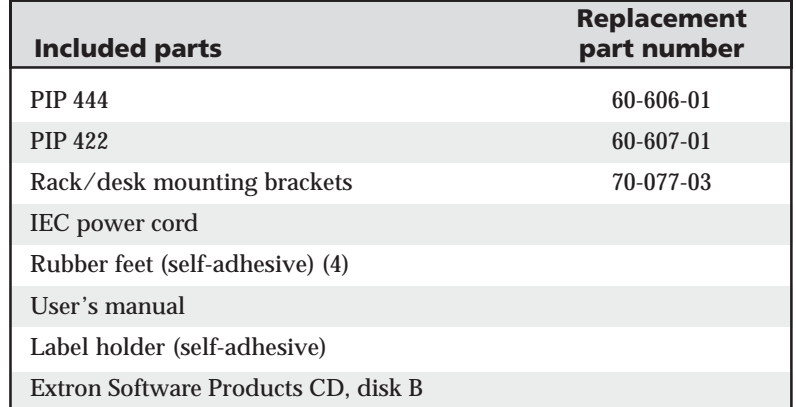

#### **Accessories**

These items may be ordered separately:

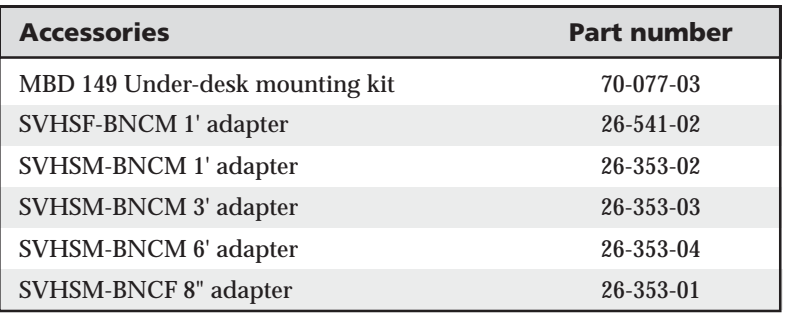

## **FCC Class A Notice**

Note: This equipment has been tested and found to comply with the limits for a Class A digital device, pursuant to part 15 of the FCC Rules. These limits are designed to provide reasonable protection against harmful interference when the equipment is operated in a commercial environment. This equipment generates, uses and can radiate radio frequency energy and, if not installed and used in accordance with the instruction manual, may cause harmful interference to radio communications. Operation of this equipment in a residential area is likely to cause harmful interference, in which case the user will be required to correct the interference at his own expense.

Note: This unit was tested with shielded cables on the peripheral devices. Shielded cables must be used with the unit to ensure compliance.

## **Extron's Warranty**

Extron Electronics warrants this product against defects in materials and workmanship for a period of three years from the date of purchase. In the event of malfunction during the warranty period attributable directly to faulty workmanship and/or materials, Extron Electronics will, at its option, repair or replace said products or components, to whatever extent it shall deem necessary to restore said product to proper operating condition, provided that it is returned within the warranty period, with proof of purchase and description of malfunction to:

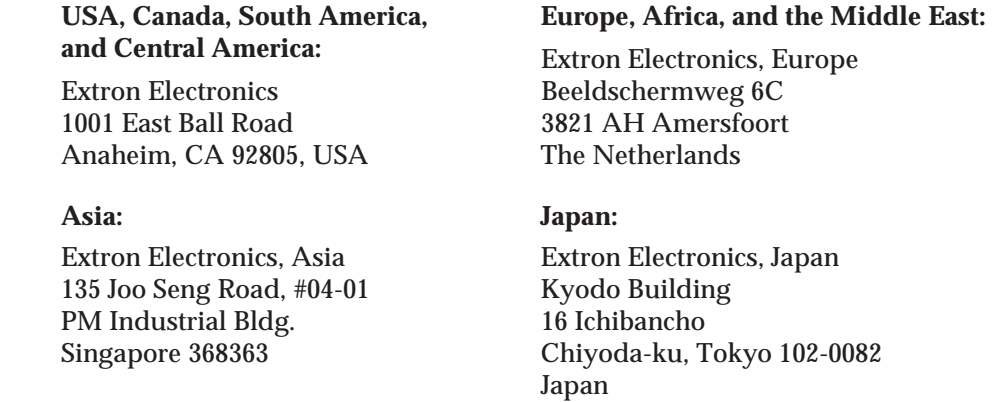

This Limited Warranty does not apply if the fault has been caused by misuse, improper handling care, electrical or mechanical abuse, abnormal operating conditions or non-Extron authorized modification to the product.

#### *If it has been determined that the product is defective, please call Extron and ask for an Applications Engineer at (714) 491-1500 (USA), 31.33.453.4040 (Europe), 65.383.4400 (Asia), or 81.3.3511.7655 (Japan) to receive an RA# (Return Authorization number). This will begin the repair process as quickly as possible.*

Units must be returned insured, with shipping charges prepaid. If not insured, you assume the risk of loss or damage during shipment. Returned units must include the serial number and a description of the problem, as well as the name of the person to contact in case there are any questions.

Extron Electronics makes no further warranties either expressed or implied with respect to the product and its quality, performance, merchantability, or fitness for any particular use. In no event will Extron Electronics be liable for direct, indirect, or consequential damages resulting from any defect in this product even if Extron Electronics has been advised of such damage.

Please note that laws vary from state to state and country to country, and that some provisions of this warranty may not apply to you.

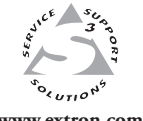

Extron Electronics, USA 1230 South Lewis Street Anaheim, CA 92805 800.633.9876 714.491.1500

**www.extron.com** | FAX 714.491.1517 | FAX +31.33.453.4050 | FAX +65.6383.4664 Extron Electronics, Europe Beeldschermweg 6C 3821 AH Amersfoort, The Netherlands +800.3987.6673 +31.33.453.4040 FAX +31.33.453.4050

Extron Electronics, Asia 135 Joo Seng Rd. #04-01 [PM Industrial Bldg., Singapore 368363](http://www.extron.com/company/contactus.aspx) +800.7339.8766 +65.6383.4400

Extron Electronics, Japan Kyodo Building, 16 Ichibancho Chiyoda-ku, Tokyo 102-0082 Japan +81.3.3511.7655 FAX +81.3.3511.7656